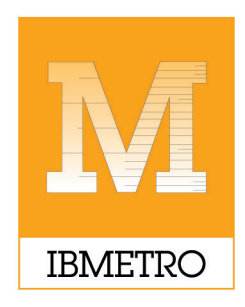

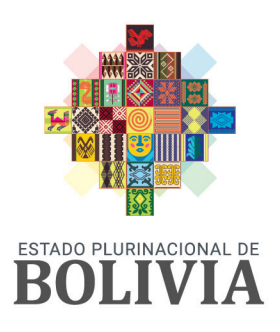

**INSTITUTO BOLIVIANO** DE METROLOGÍA

**MINISTERIO DE DESARROLLO** PRODUCTIVO Y ECONOMÍA PLURAL

# SISTEMA DE REGISTRO DE DECLARACIÓN **JURADA DE ETIQUETADO (DJE)**

# **MANUAL PARA EL PRODUCTOR NACIONAL**

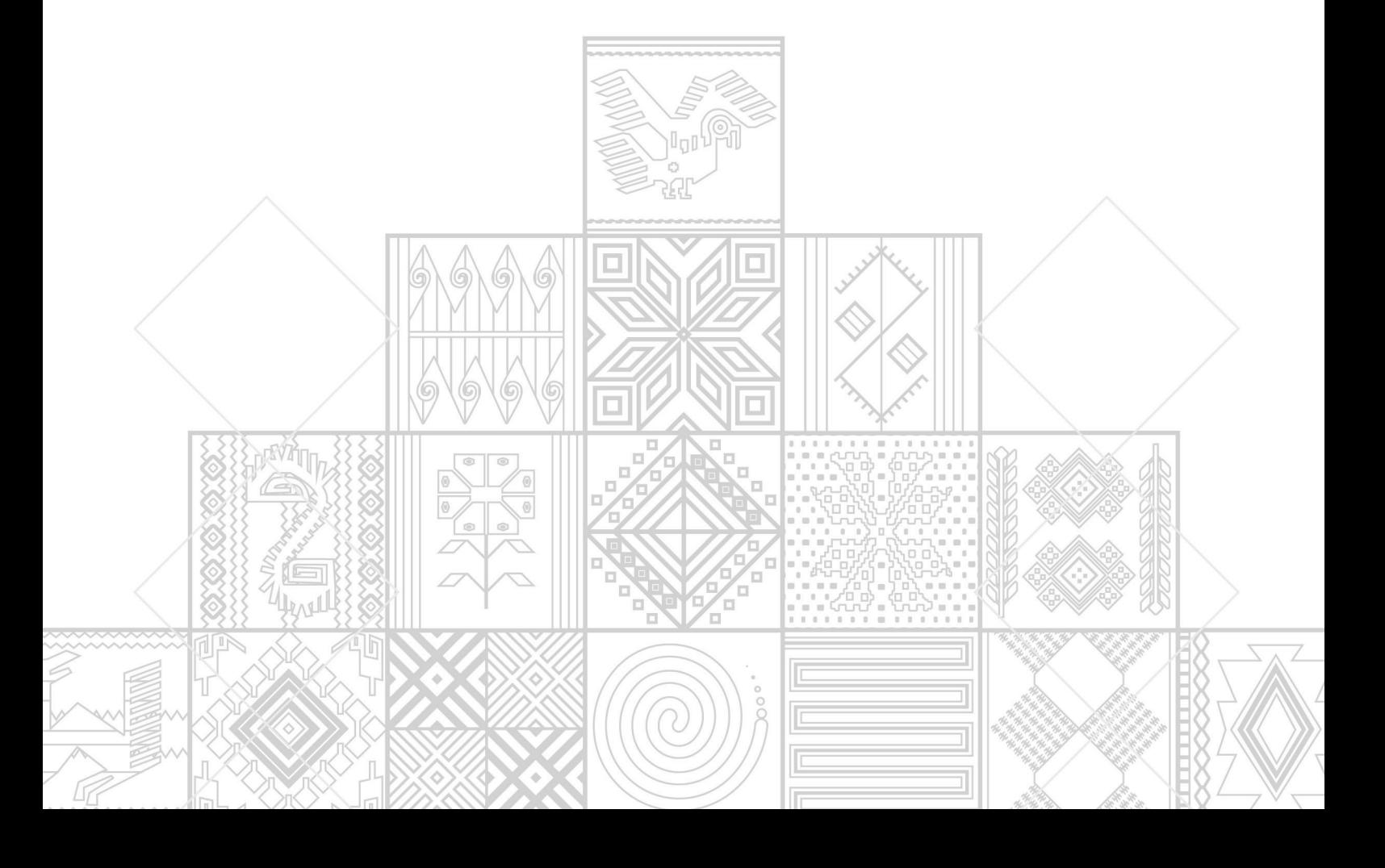

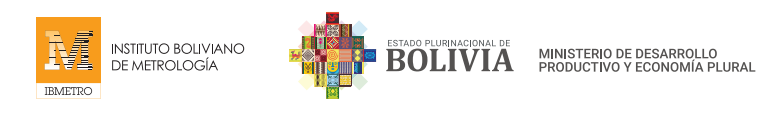

# MANUAL PARA EL PRODUCTOR NACIONAL

# SISTEMA DE REGISTRO DE DECLARACIÓN JURADA DE ETIQUETADO (DJE)

# 1. ACERCA DEL MANUAL

El presente documento fue elaborado con el propósito de que el PRODUCTOR NACIONAL puedan realizar la Declaración Jurada de Etiquetado, en cumplimiento al D.S. 4615, a la Resolución 2107 (Reglamento Técnico Andino para el Etiquetado de Calzado, Productos de Marroquinería, Artículos de Viaje y Similares) y a la Resolución 2019 (Reglamento Técnico Andino para el Etiquetado de Confecciones) de la Comunidad Andina (CAN).

# 1.1. Convenciones para el uso del mouse

Le decimos mouse al dispositivo señalador que ayuda a mover el puntero sobre la pantalla. El botón izquierdo del mouse se usa frecuentemente para seleccionar, activar, presionar botones, etc.

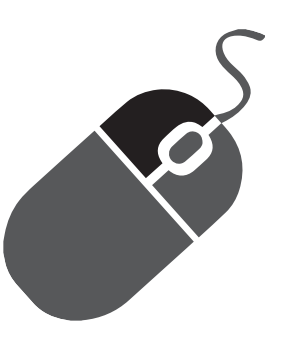

Cuando se le pida que hacer click, deberá pulsar el botón izquierdo del mouse.

1.2. Convenciones sobre iconografía

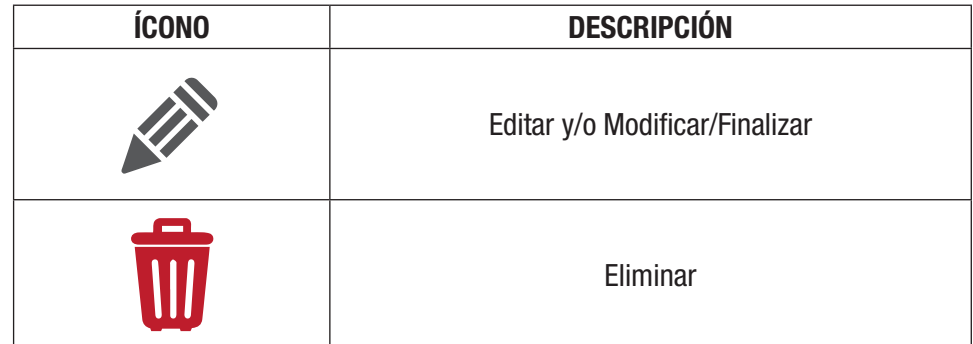

# 1.3. Siglas

- R.M. Resolución Ministerial
- D.S. Decreto Supremo
- D.J.E. Declaración Jurada de Etiquetado
- D.J. Declaración Jurada
- MDPyEP Ministerio de Desarrollo Productivo y Economía Plural

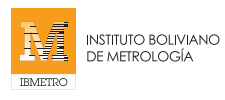

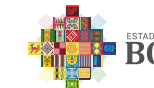

# 2. INTRODUCCIÓN

El presente documento pretende servir de guía al PRODUCTOR NACIONAL para el adecuado uso del Sistema de Registro de Declaración Jurada de Etiquetado (DJE). Contempla la descripción de los pasos y acciones que deben seguir.

# 3. ANTECEDENTES

De acuerdo a la Resolución Ministerial, del Ministerio de Desarrollo Productivo y Economía Plural, MDPyEP N° 180.2021 de 11 de noviembre de 2021, se aprueba el Procedimiento de Supervisión, Control y Régimen Sancionatorio, para dar cumplimiento a lo establecido en los reglamentos Técnicos Andinos en el marco de las Resoluciones N° 2107 y N°2109 de la Secretaría General de la Comunidad Andina.

Considerando que los incisos b) y d) del artículo 22 del Decreto Ley N° 15380, de 28 de marzo de 1978, Ley Nacional de Metrología, señala que todo producto o material por motivo de transacción comercial dentro del país, estará sujeto a un Control Metrológico: Fiscalización de uso adecuado de Etiquetas, envases de producto de acuerdo a las Normas Bolivianas vigentes y a las disposiciones técnicas que emane el organismo de Aplicación y cualquier otro tipo de control metrológico que se requiera aplicar a un producto para garantizar un intercambio comercial equitativo.

Considerando que el parágrafo I del artículo 2 (DECLARACIÓN JURADA DE ETIQUETADO) del Decreto Supremo N° 4615, del 10 de noviembre de 2021, señala que el Ministerio de Desarrollo Productivo y Economía Plural, a través del Instituto Boliviano de Metrología –IBMETRO, definirá los criterios para la Declaración Jurada de Etiquetado, en el marco de las resoluciones N° 2107 y N°2109 de la Secretaría General de la Comunidad Andina, para mercancías fabricadas o importadas, que se comercializan dentro del territorio nacional.

El articulo 4 (SUPERVISIÓN Y CONTROL EN TERRITORIO NACIONAL) del Decreto Supremo N° 4615, del 10 de noviembre de 2021, establece que el contenido de la declaración Jurada de Etiquetado, de las mercancías fabricadas o importadas, que se comercializan dentro del territorio nacional, será supervisado y controlado por el Ministerio de Desarrollo Productivo y Economía Plural, a través de IBMETRO.

# 3.1. OBJETIVO

Brindar un manual técnico a los **PRODUCTORES NACIONALES** sobre el manejo del Sistema de Registro de Declaración Jurada de Etiquetado (DJE), de acuerdo a lo establecido en el D.S. 4615.

# 4. MANUAL DE USUARIO PARA EL SISTEMA DE REGISTRO (DJE)

# 4.1. INGRESO A LA PÁGINA WEB DE IBMETRO

El primer paso es ingresar a la página web oficial de IBMETRO www.ibmetro.gob.bo para iniciar con el proceso de Registro de la Declaración Jurada de Etiquetado.

Al ingresar a la página web, encontramos en la parte derecha el BOTÓN azul, que dice "DECLARACIÓN JURA-DA DE ETIQUETADO - PRODUCTOR NACIONAL", hacemos un click con el mouse en el mismo y accedemos al sistema.

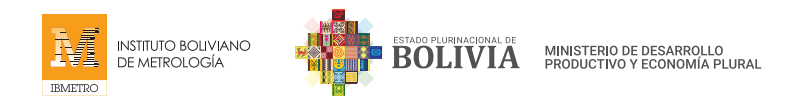

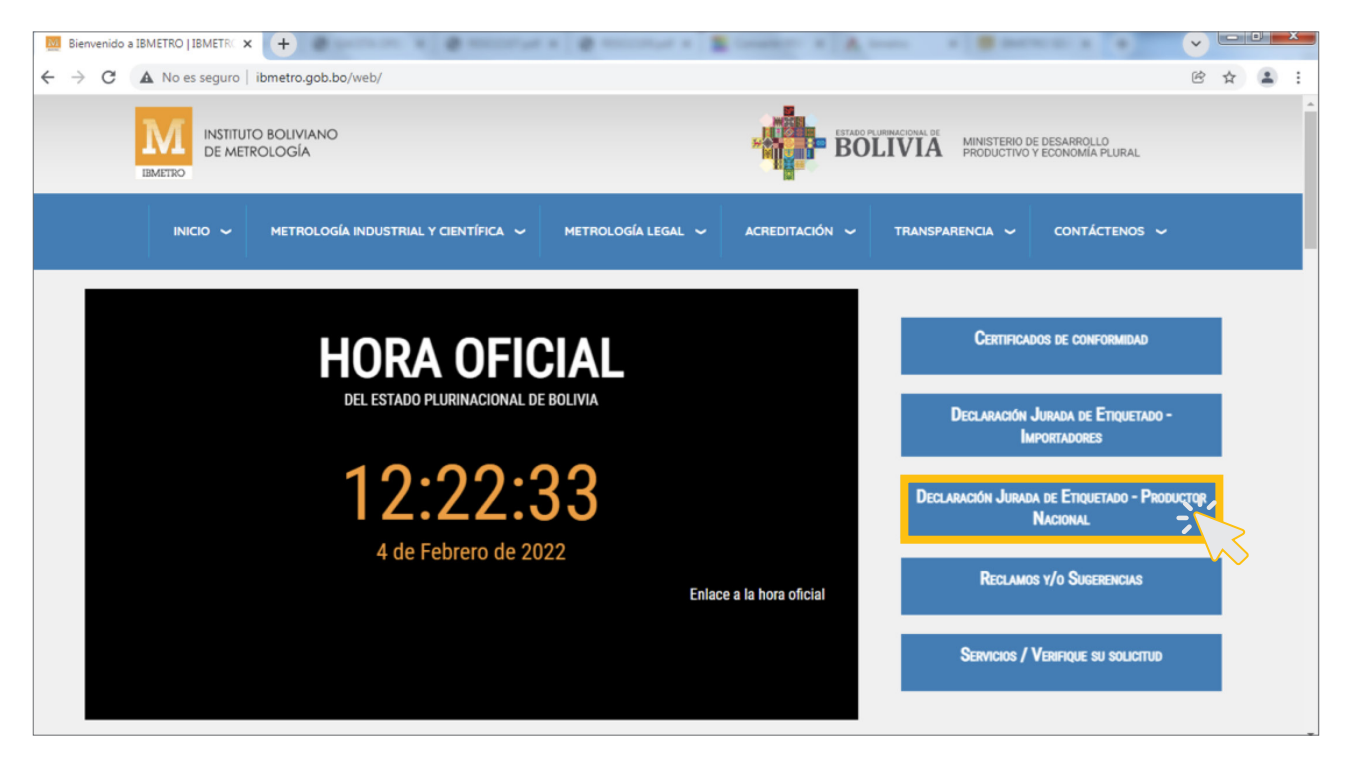

# 4.2. REGISTRO DE NUEVOS USUARIOS

Será derivado a la plataforma de Declaración Jurada de Etiquetado (DJE) en la que podrá realizar la declaración de los productos.

Si es la primera vez que realiza la Declaración Jurada como Productor Nacional, haremos click en el link Registrarse.

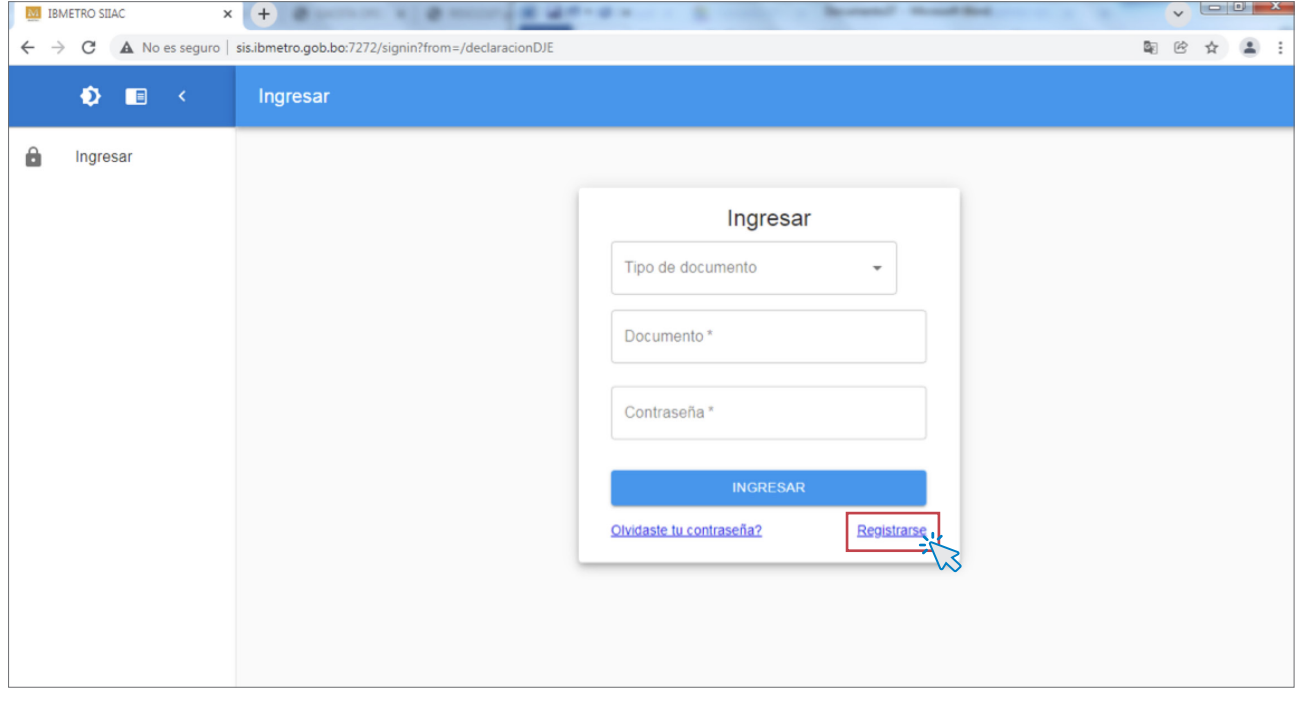

Al hacer click en Registrarse, el sistema le redireccionará a la ventana siguiente, para llenar datos solicitados. Luego, debe hacer click en el botón "REGISTRARSE".

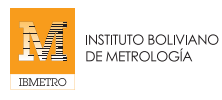

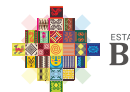

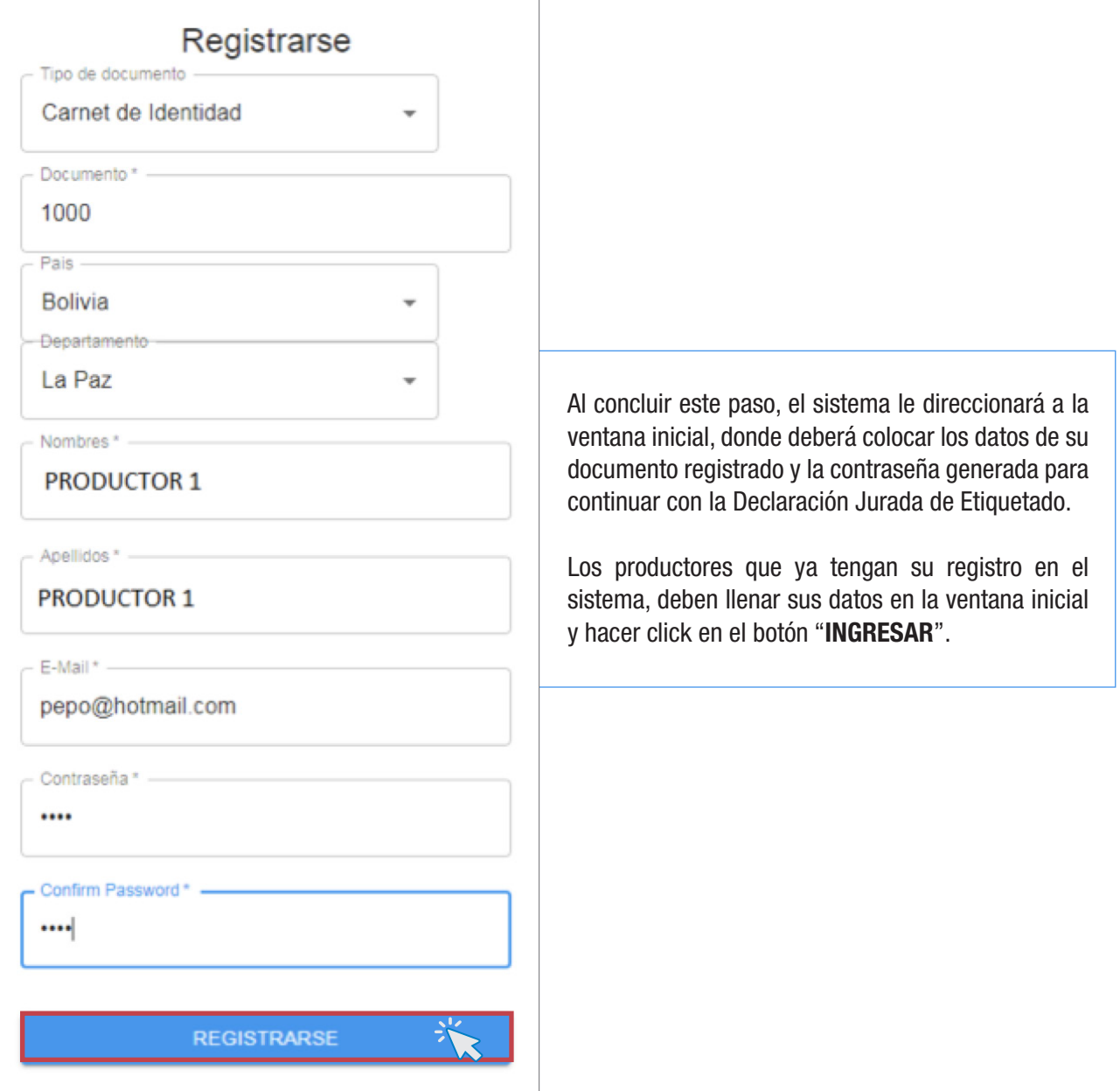

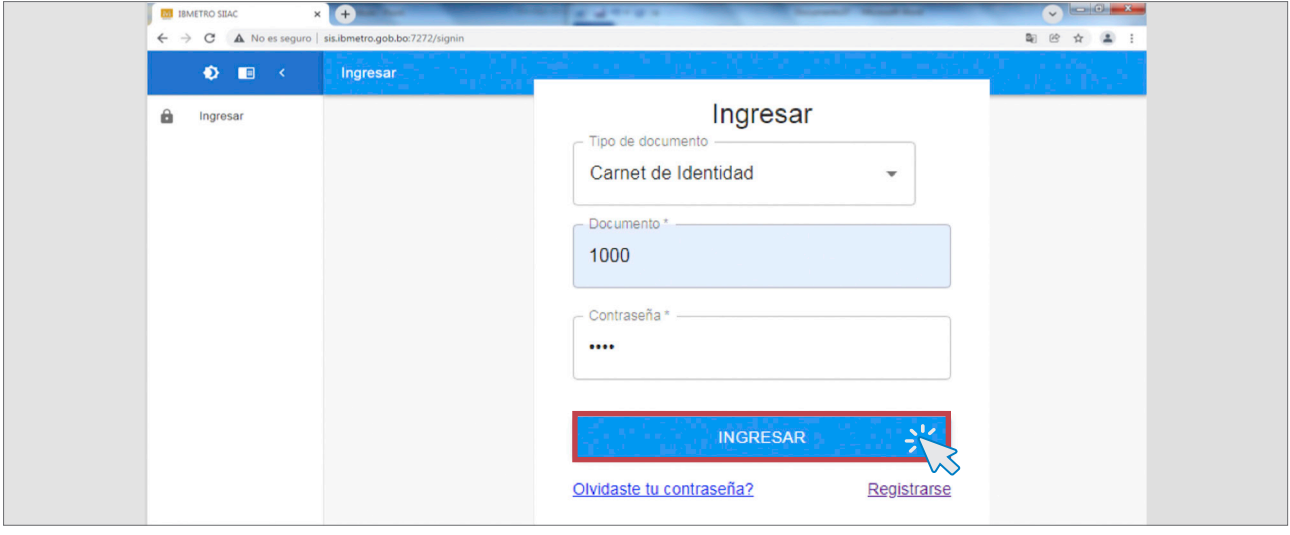

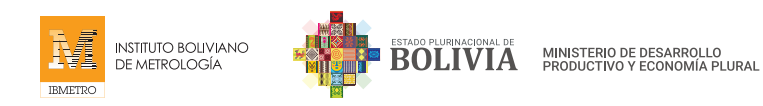

# 4.3. REGISTRO DE DECLARACIÓN JURADA DE ETIQUETADO

Una vez que ingresemos a la ventana de Declaración Jurada de Etiquetado – Producción Nacional, debe completar los 5 PASOS. A continuación, le explicamos cada uno:

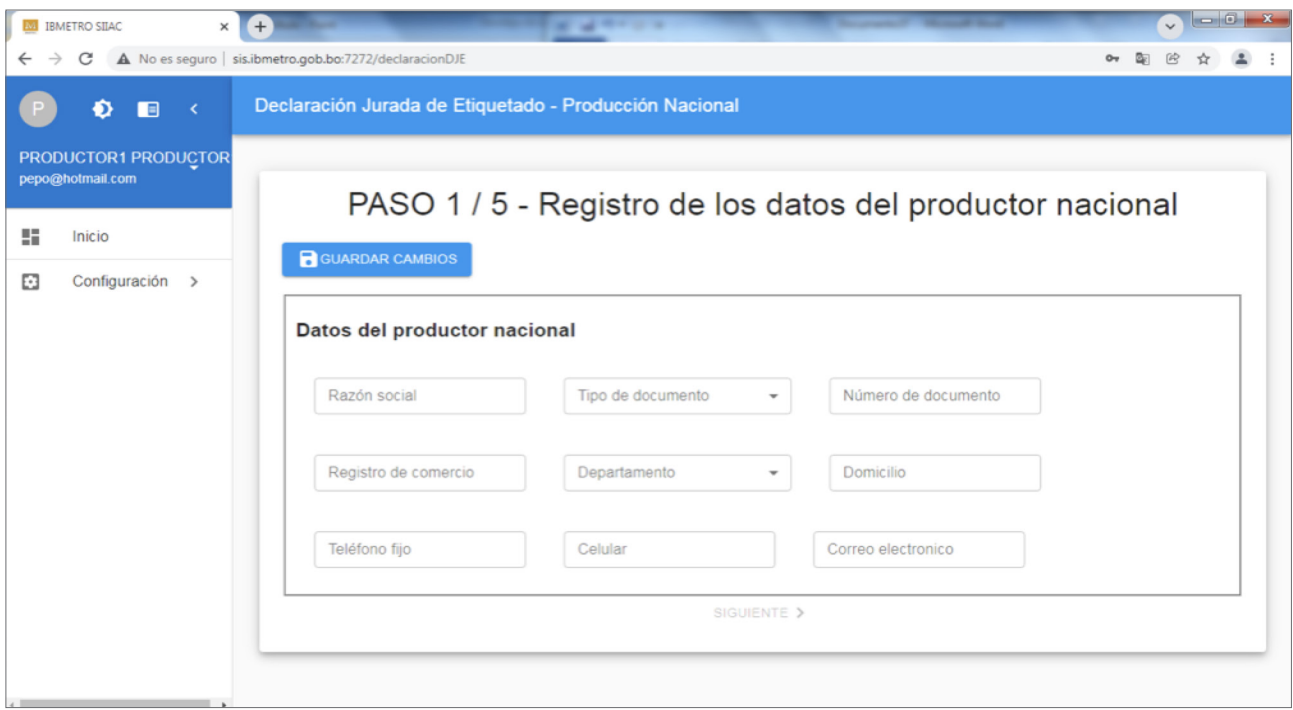

# PASO 1 - Registro de los datos del productor nacional

#### LLENADO DE DATOS

En este punto, debe llenar todos los datos requeridos, los cuales incluyen la razón social de la empresa del productor, tipo de documento, número de documento, registro de comercio, departamento, domicilio, teléfono fijo, celular y correo electrónico.

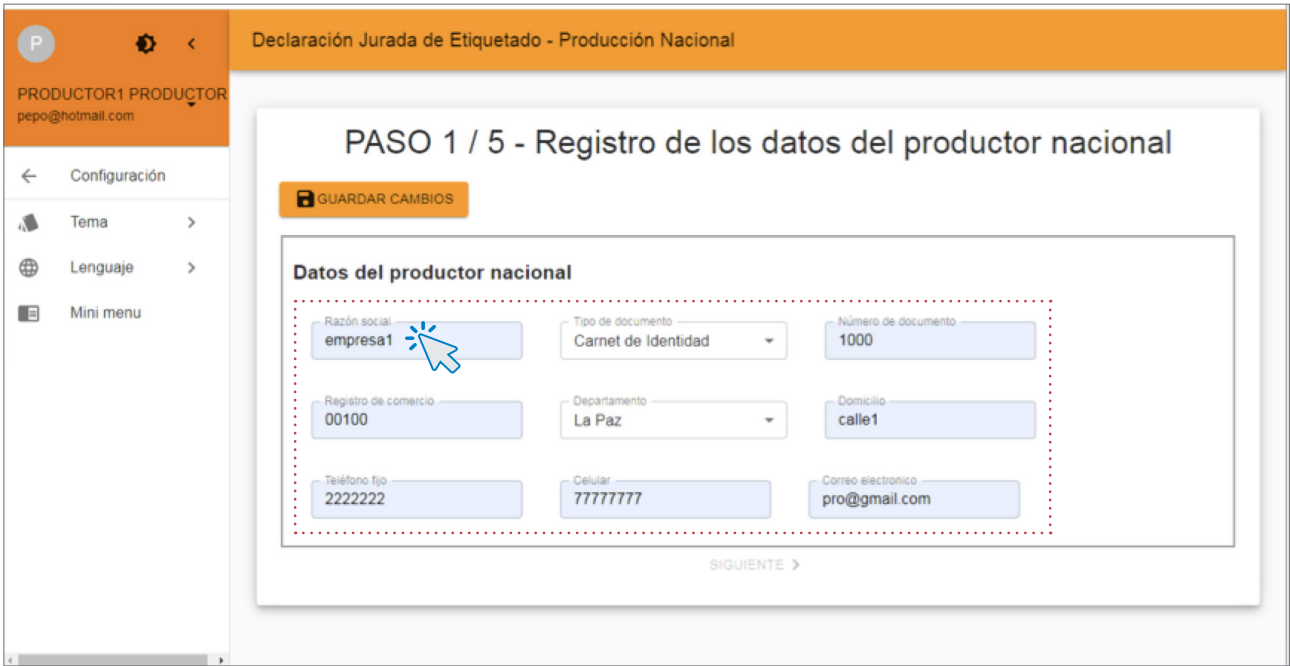

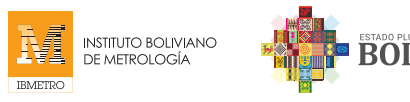

# GUARDAR CAMBIOS

Una vez llenados todos los datos y habiendo verificando que están correctos, haga click en el botón "GUARDAR CAMBIOS".

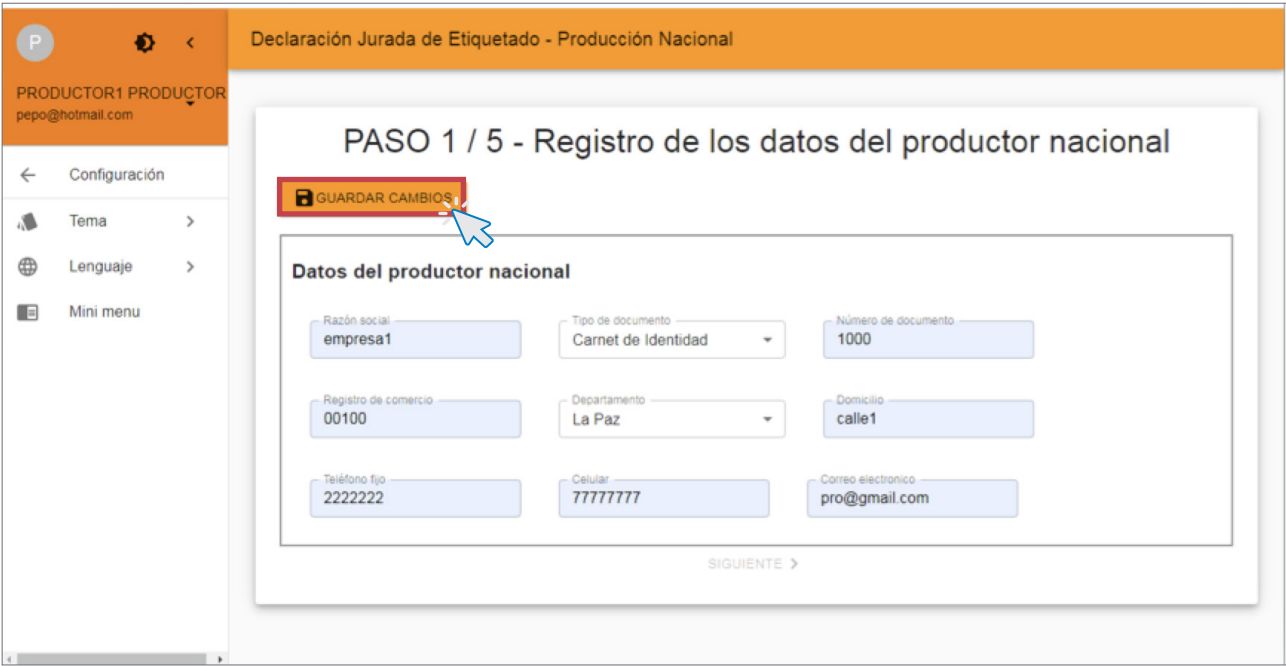

# **CONFIRMACIÓN**

Al hacer click en el botón GUARDAR CAMBIOS, el sistema le dirigirá a una ventana para confirmar los datos ingresados. Colocamos SI, para registrar y continuar con la declaración. Caso contrario NO, si requiere corregir algún dato.

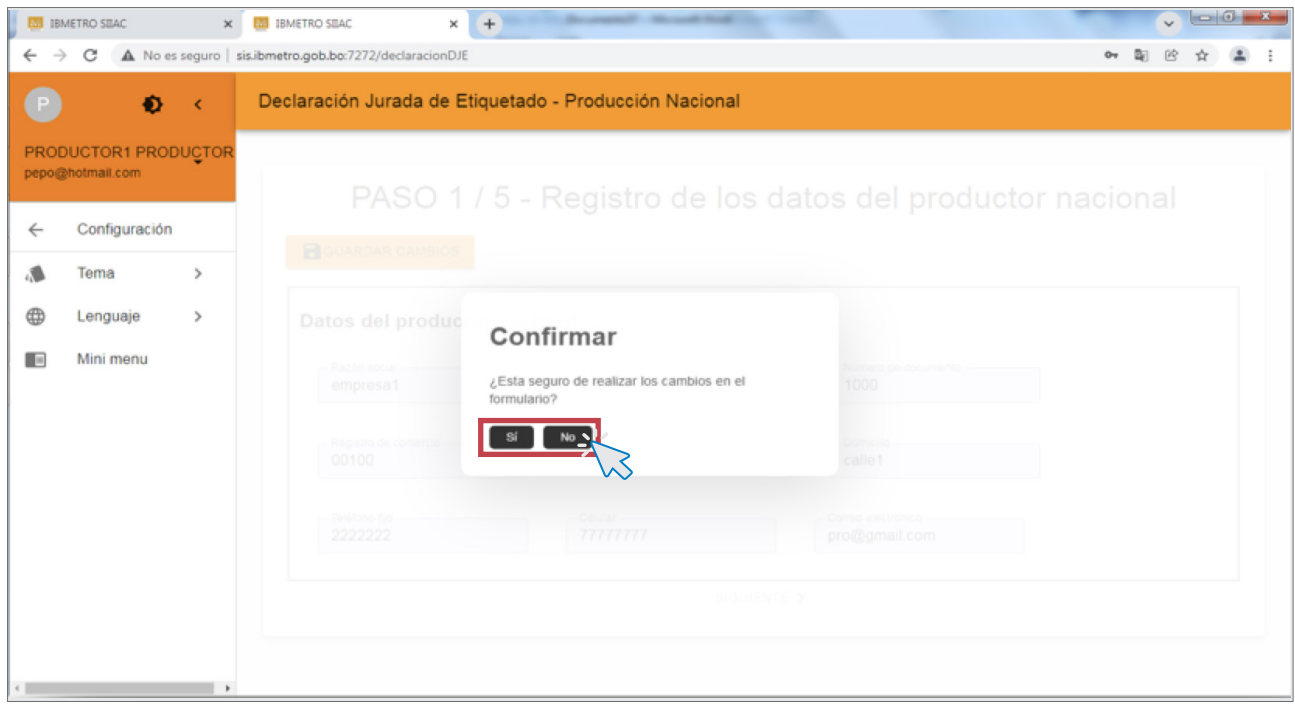

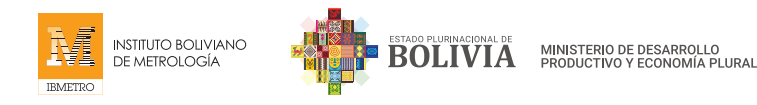

# ACEPTACIÓN DE REGISTRO DE DATOS

Una vez que se ha verificado y confirmado el llenado de todos los datos, el sistema brindará una respuesta de aceptación de Registro de Datos, indicando el código de registro, luego debe ACEPTAR.

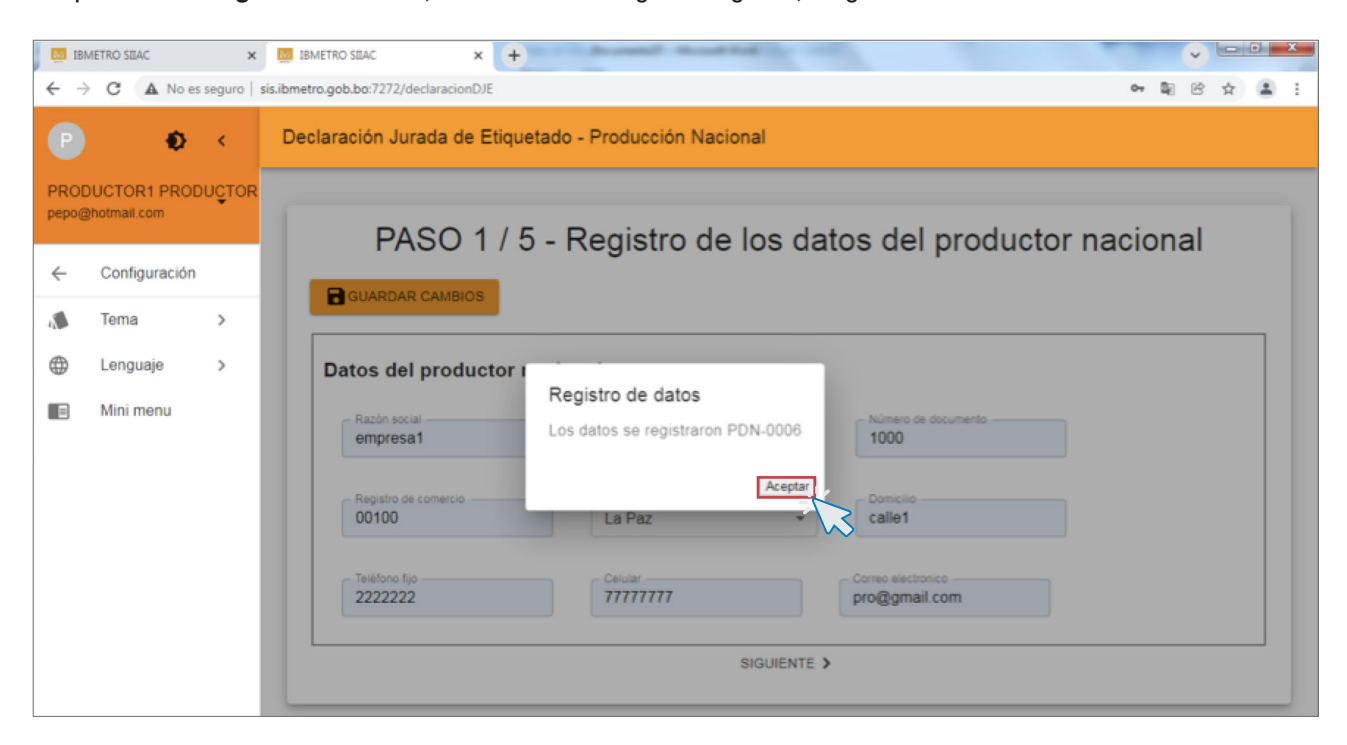

# SIGUIENTE

Finalmente, debe hacer click al enlace SIGUIENTE, para continuar con el PASO 2.

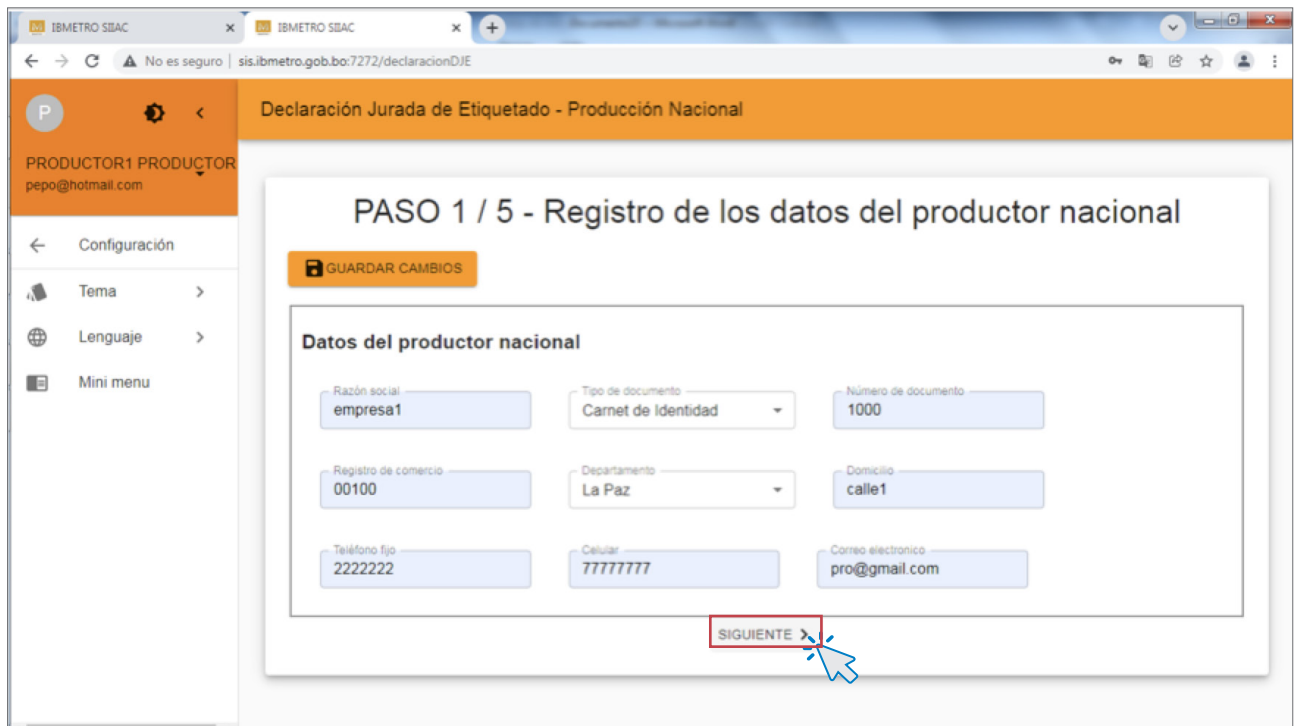

# PASO 2 - Registro de establecimientos

# NUEVO

En PASO 2, debe registrar los datos de los establecimientos. Para esto haga click en el botón NUEVO.

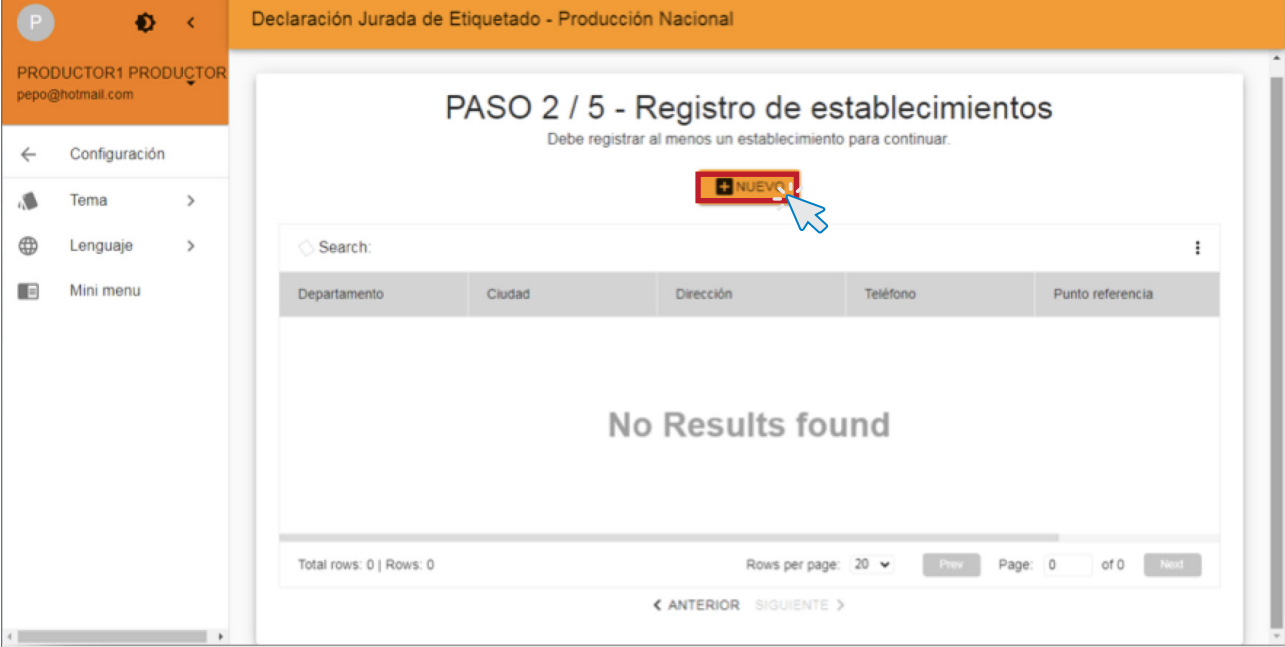

# LLENADO DE DATOS DE ESTABLECIMIENTO/S

Llene los datos del establecimiento:

- • Departamento
- • Ciudad
- • Zona/Dirección
- • Teléfono
- • Celular
- • Punto de referencia

Por último, seleccione el tipo de establecimiento: Producción, Almacenamiento o Distribución.

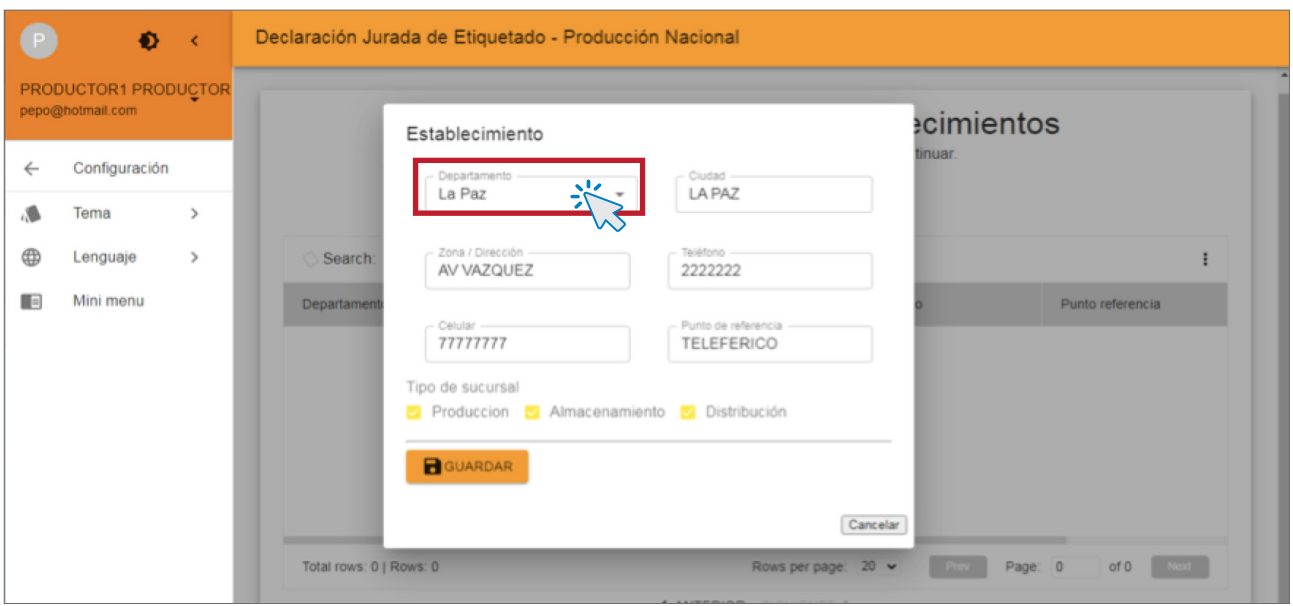

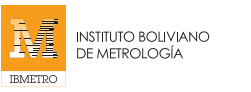

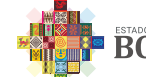

# GUARDAR

Una vez llenados los datos, haga click en el botón GUARDAR

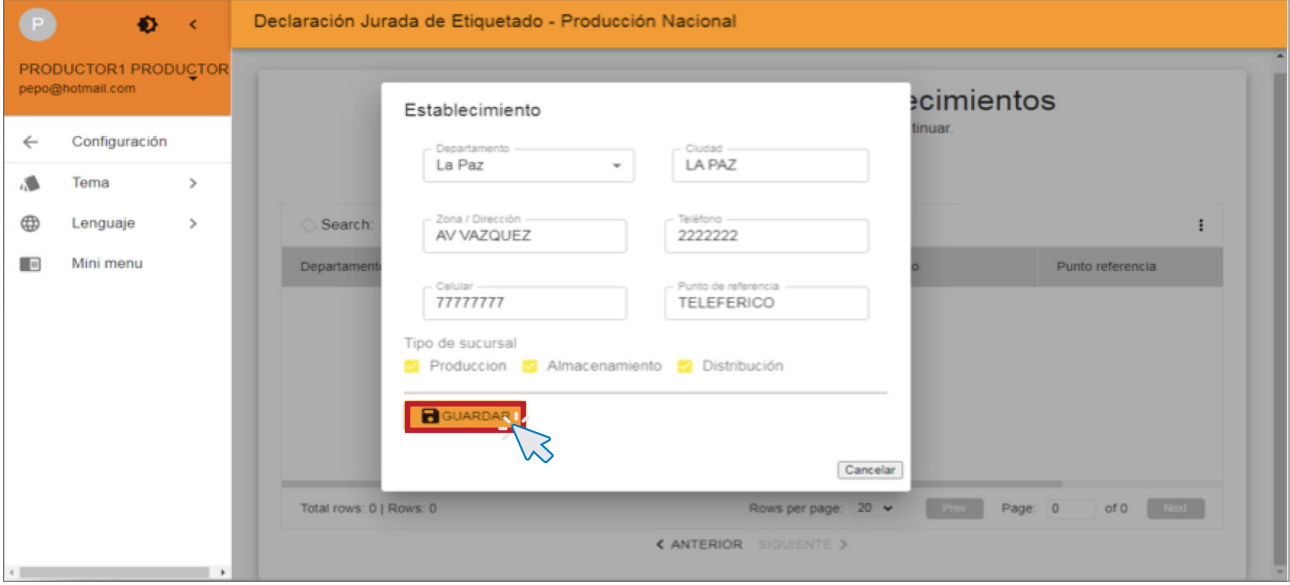

# **CONFIRMACIÓN**

Al realizar click en el botón GUARDAR CAMBIOS, el sistema le dirigirá a una ventana para confirmar los datos ingresados. Coloque Sí, para registrar y continuar con la declaración, caso contrario, coloque No, si requiere corregir algún dato.

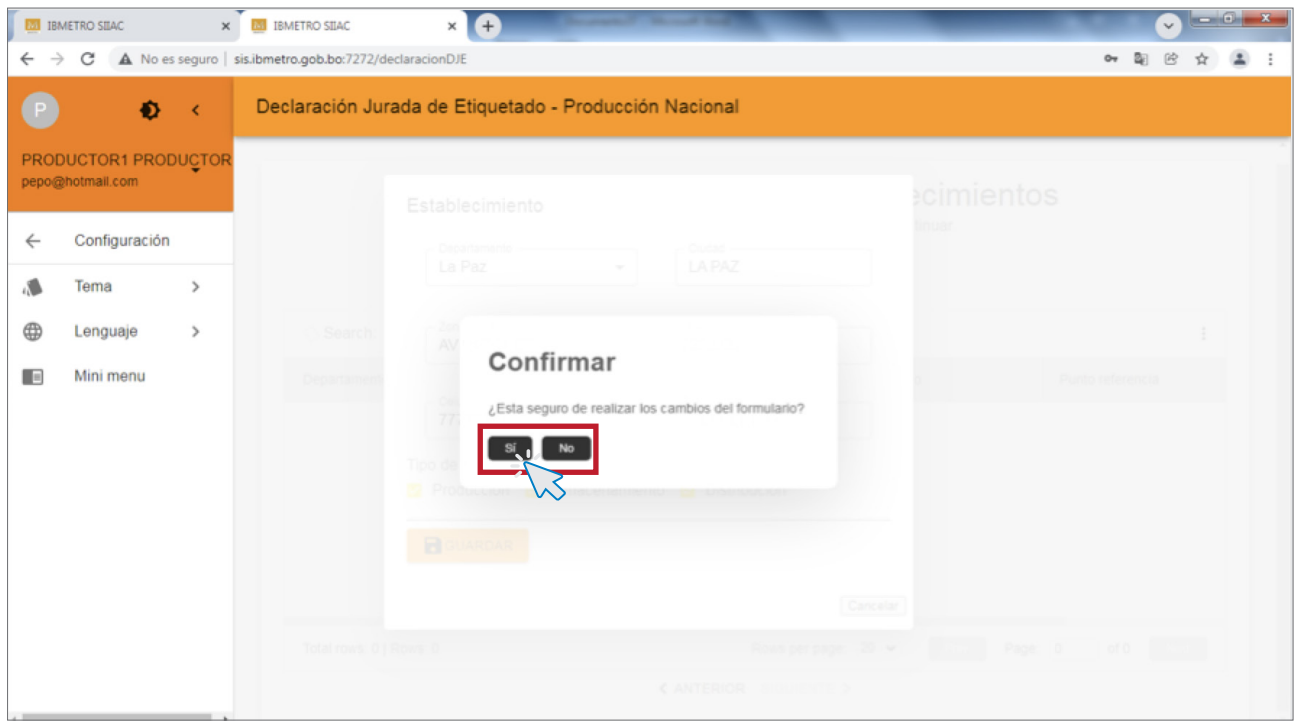

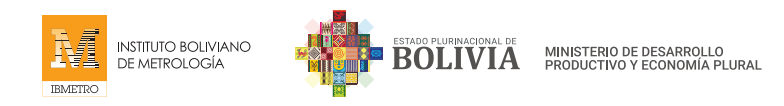

# REGISTRO DE DATOS CORRECTAMENTE

Una vez llenados y verificados los datos, el sistema emitirá una respuesta de aceptación de Registro de Datos, indicando su correcto registro; luego haga click en ACEPTAR.

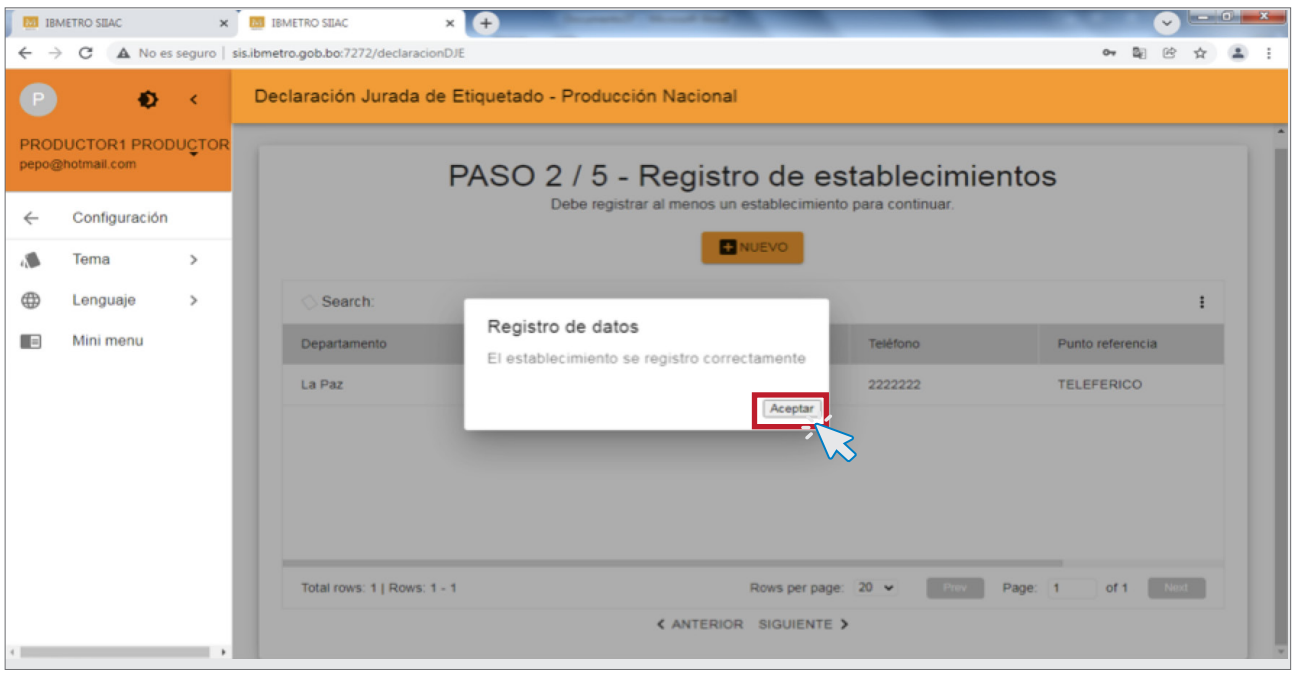

# PASO 3 - Registro de productos

# NUEVO

En el PASO 3 debe registrar los datos de todos los productos que ingresarán en la Declaración Jurada de Etiquetado.

Para ello, haga click en el botón NUEVO.

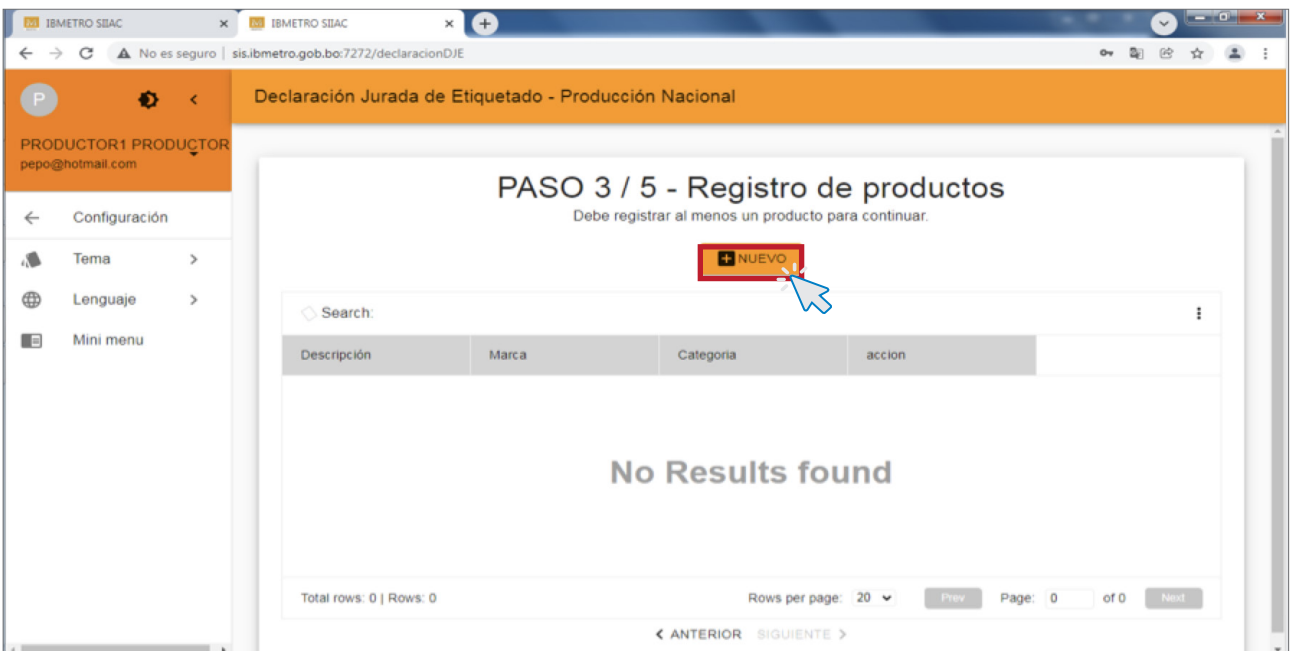

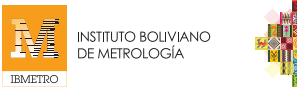

# LLENADO DE PRODUCTO

En esta ventana, debe llenar la categoría, descripción y marca de cada uno de los productos.

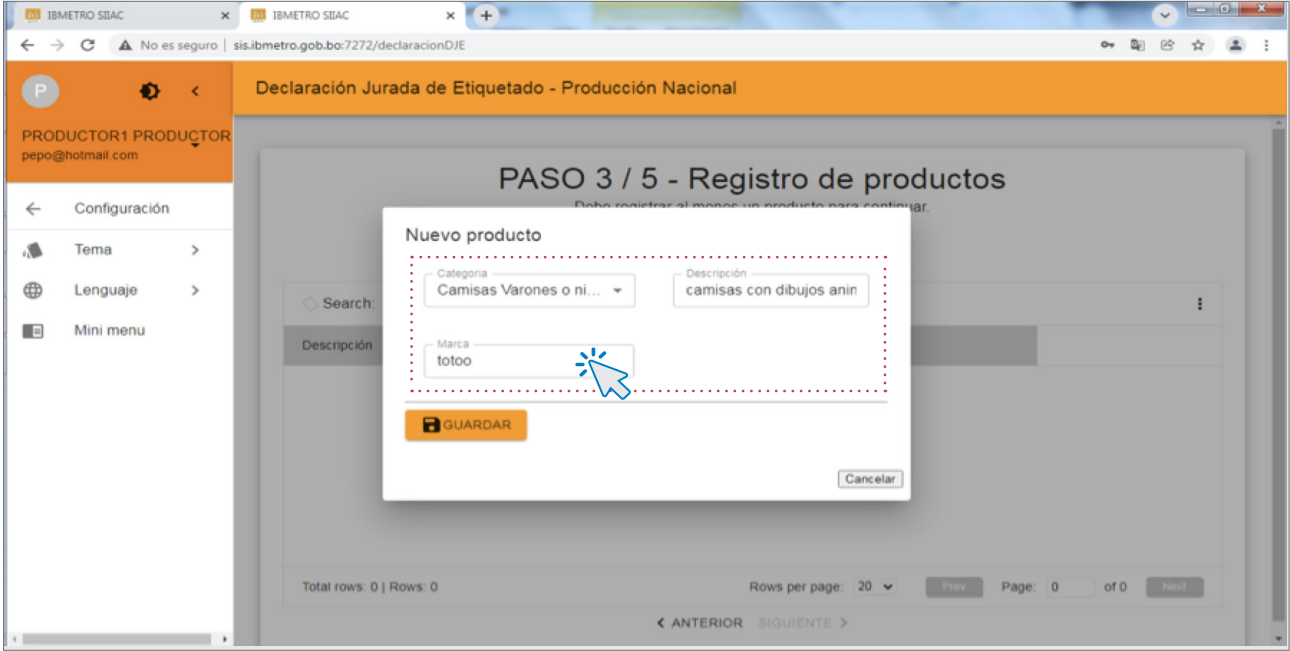

# GUARDAR

Una vez llenados los datos, haga click en el botón GUARDAR.

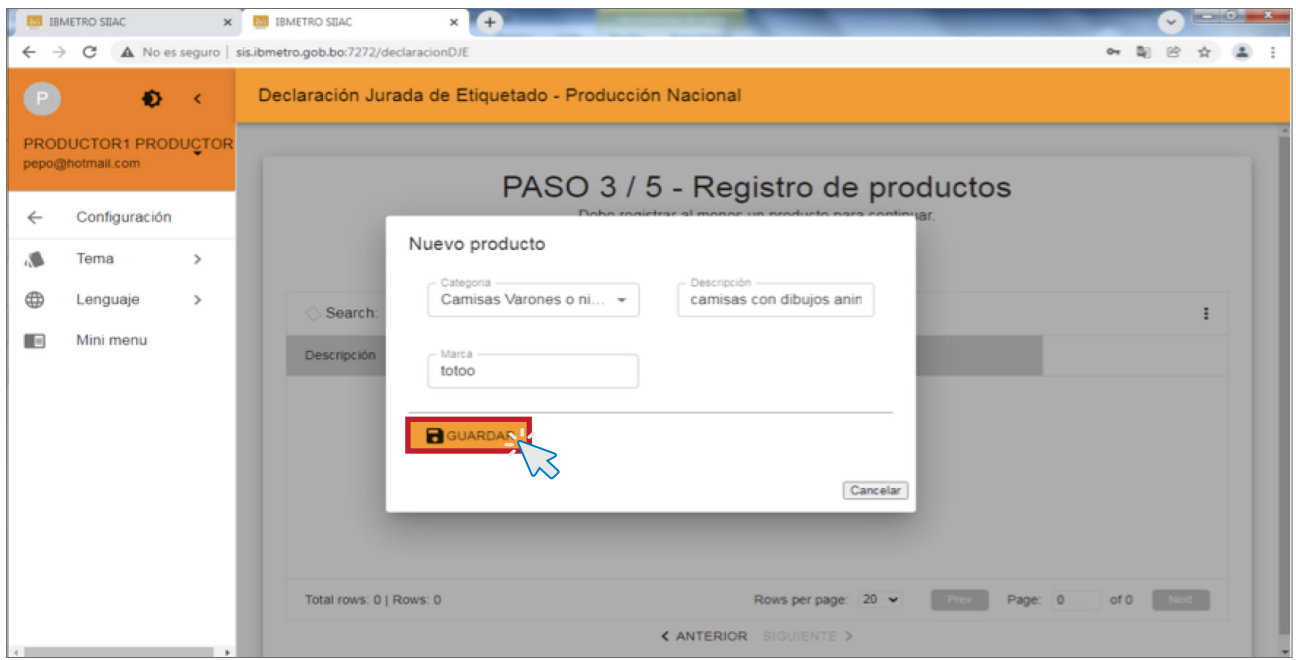

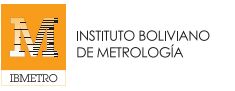

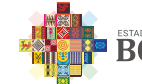

# **CONFIRMACIÓN**

Luego de hacer click en GUARDAR CAMBIOS, el sistema le pedirá confirmar los datos ingresados. Coloque Sí, para registrar y continuar con un nuevo producto; caso contrario, coloque No, si es que requiere corregir algún dato.

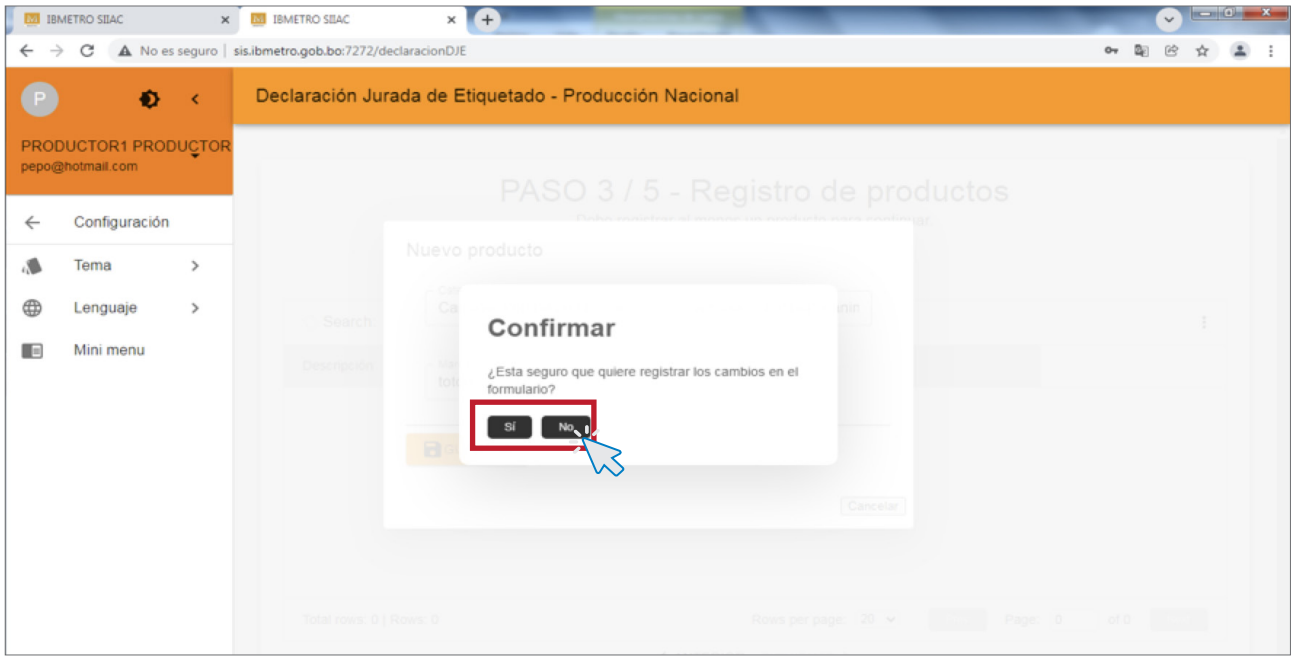

# REGISTRO DE DATOS CORRECTAMENTE

Una vez que haya confirmado el llenado de todos los datos del producto, el sistema emitirá una respuesta de aceptación de Registro de Datos, indicando el correcto registro del producto.

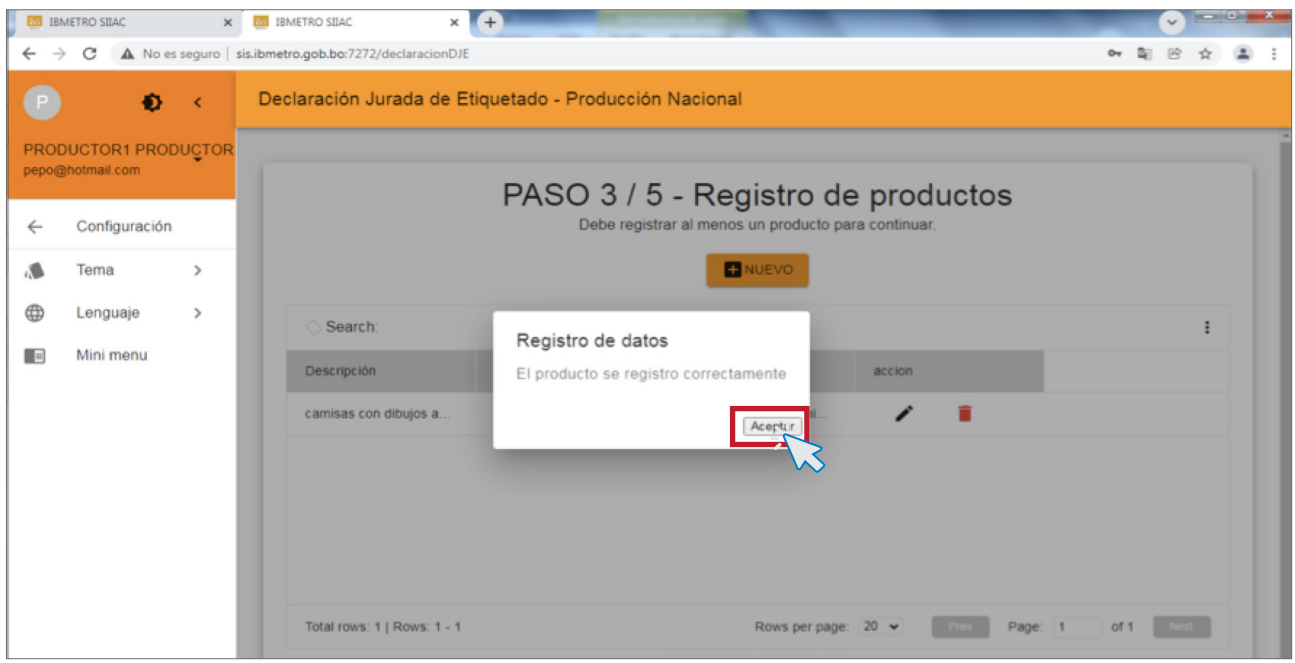

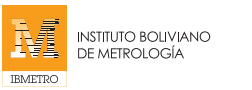

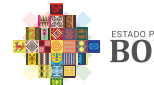

#### MODIFICAR Y ELIMINAR

En caso de existir algún error al llenar el registro, puede modificar, corregir y/o eliminar.

Solo debe seleccionar el registro y hacer click en los iconos correspondientes.

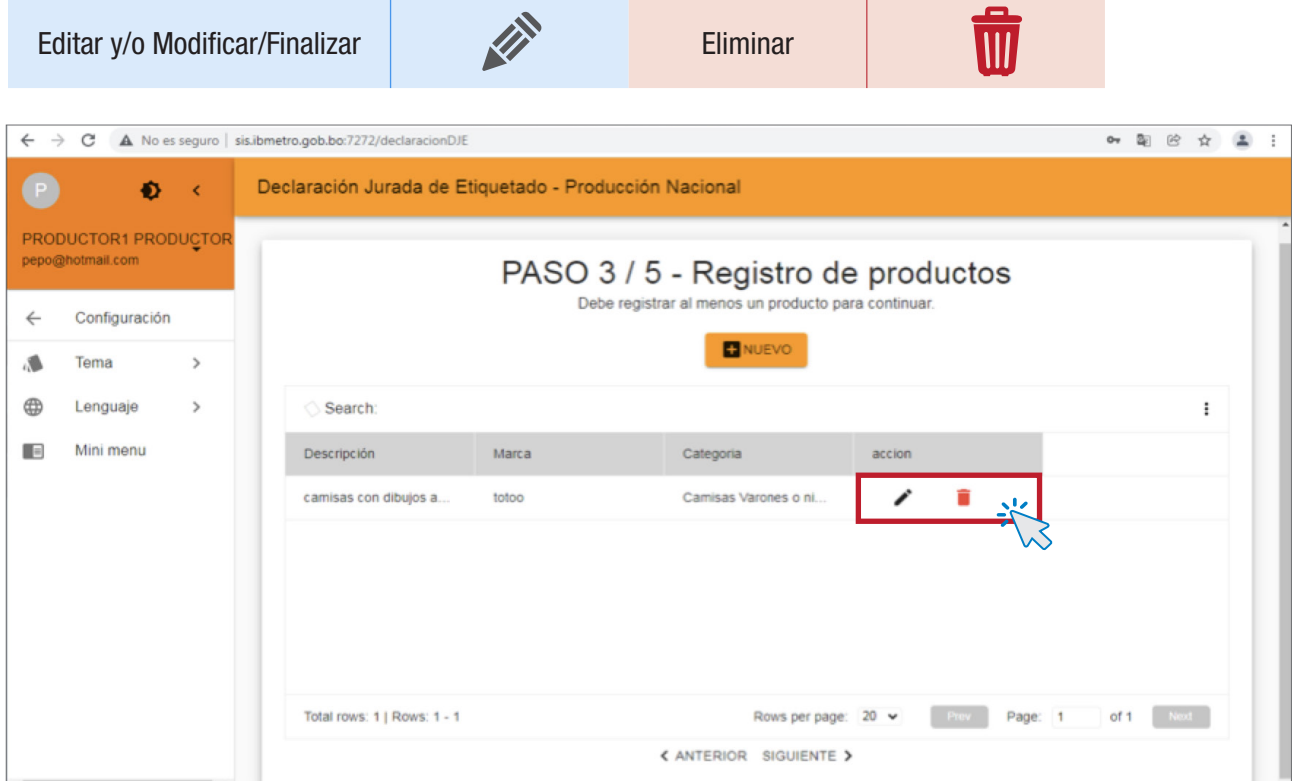

# PASO 4 - Registro de producción y cumplimiento de etiquetado

#### NUEVO

En el PASO 4, debe registrar los datos de producción y cumplimiento de etiquetado.

Para ello, haga click en el botón NUEVO.

Debe registrar al menos un producto para finalizar su declaración.

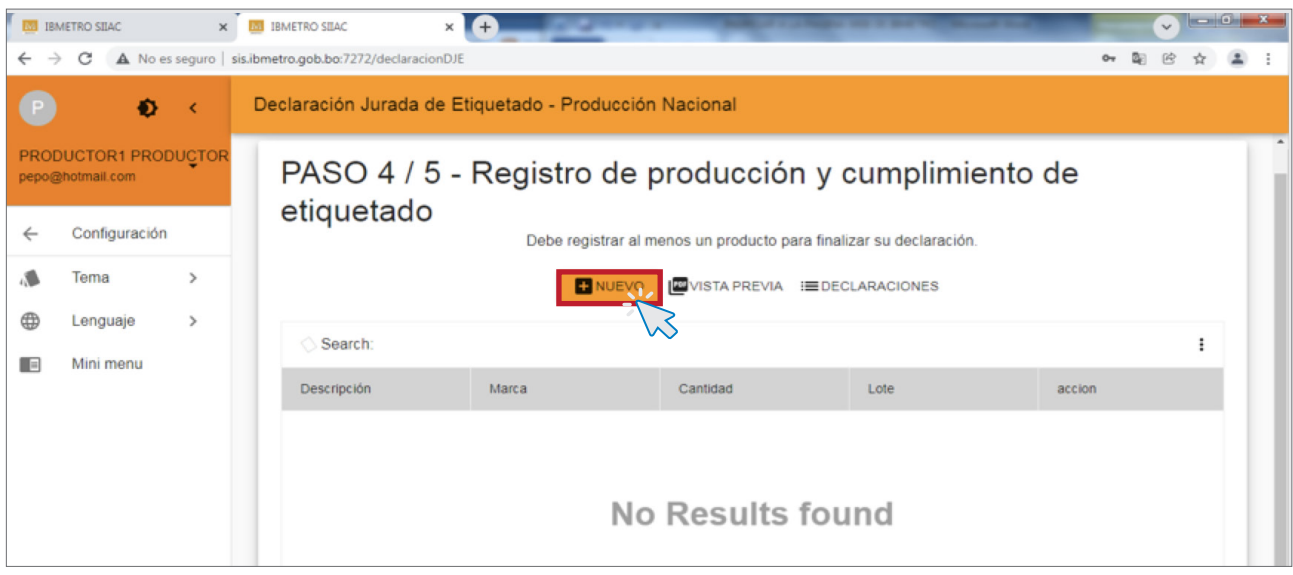

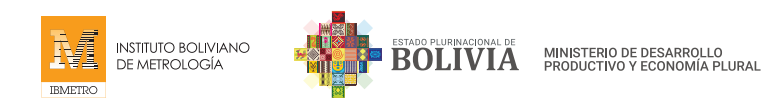

# REGISTRO DE DATOS DE PRODUCCIÓN

Luego de hacer click al botón NUEVO, debe llenar la cantidad y el número de Lote de los productos registrados en el PASO 3.

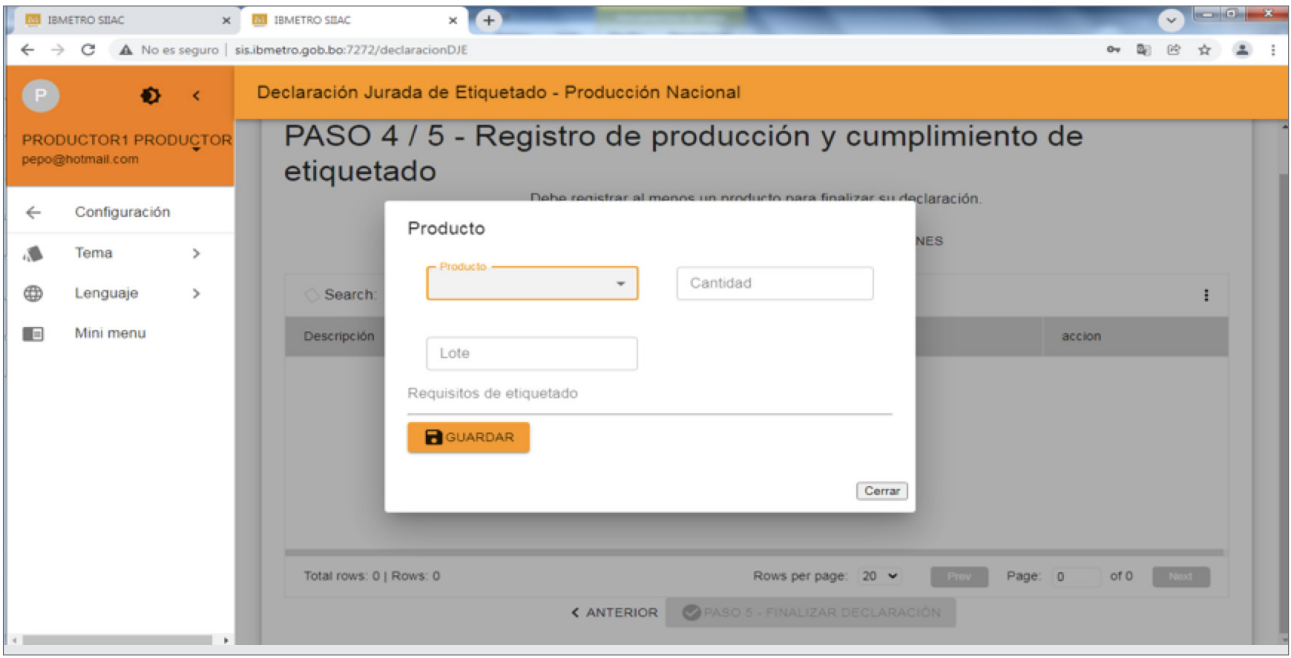

#### REQUISITOS DE ETIQUETADO

Haciendo click, seleccione los requisitos de etiquetado con los que cumple el producto registrado.

Tome en cuenta que este registro es parte de la Declaración Jurada.

Una vez registrado y marcado, coloque GUARDAR.

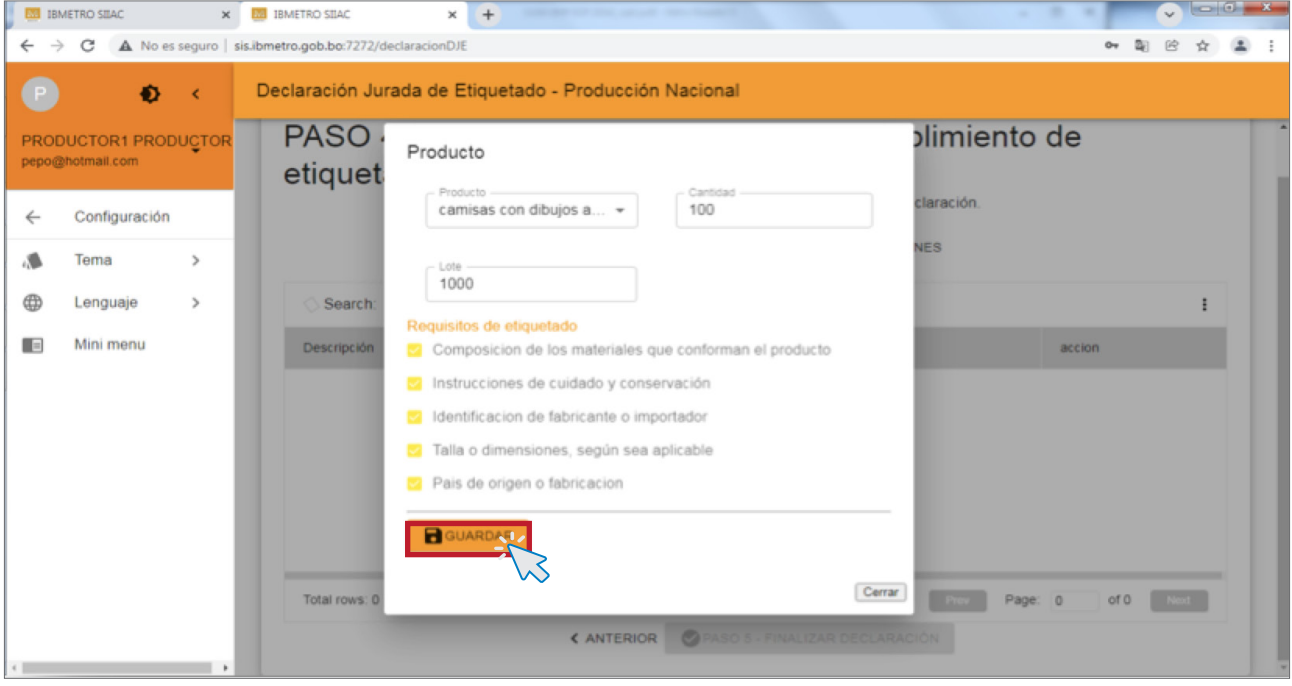

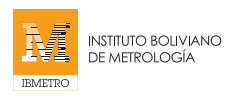

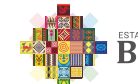

# **CONFIRMACIÓN**

Al hacer click en el botón de GUARDAR CAMBIOS, el sistema le solicitará confirmar los datos ingresados. Coloque Si, para registrar y continuar con un nuevo producto. Caso contrario, seleccione la opción No, si es que requiere corregir algún dato.

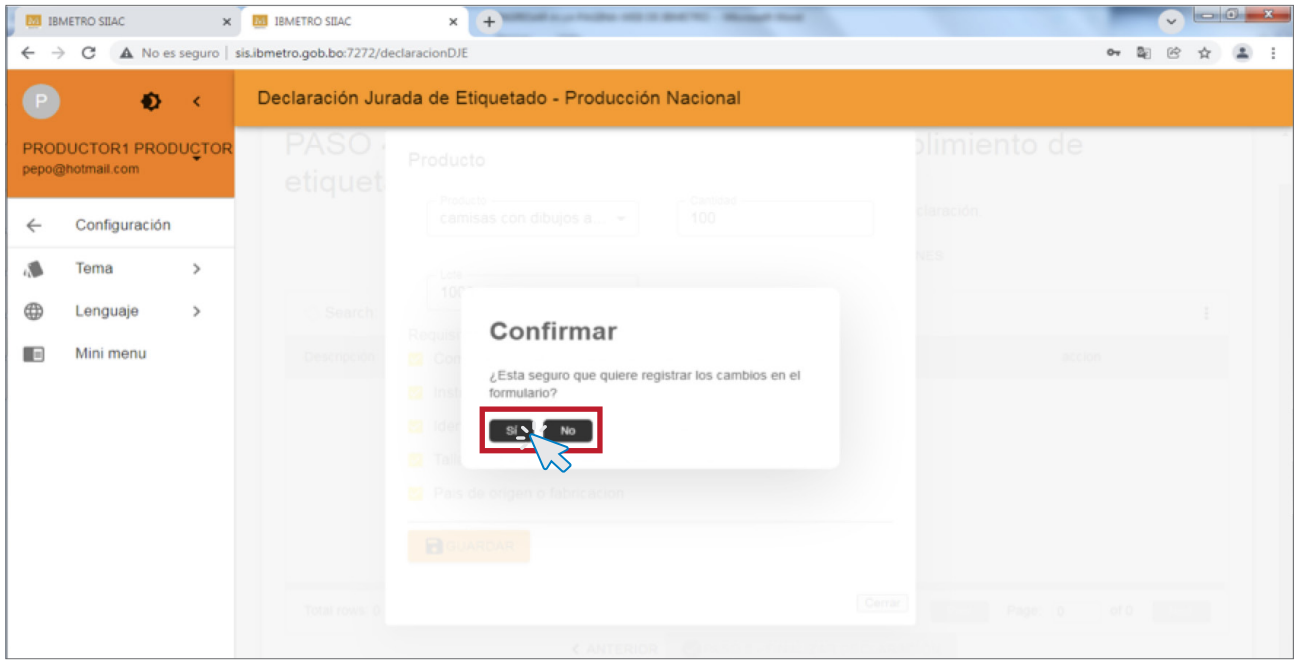

# REGISTRO DE DATOS CORRECTAMENTE

Una vez que haya confirmado el llenado de todos los datos del producto, el sistema emitirá una respuesta de aceptación de Registro de Datos, indicando el correcto registro del producto.

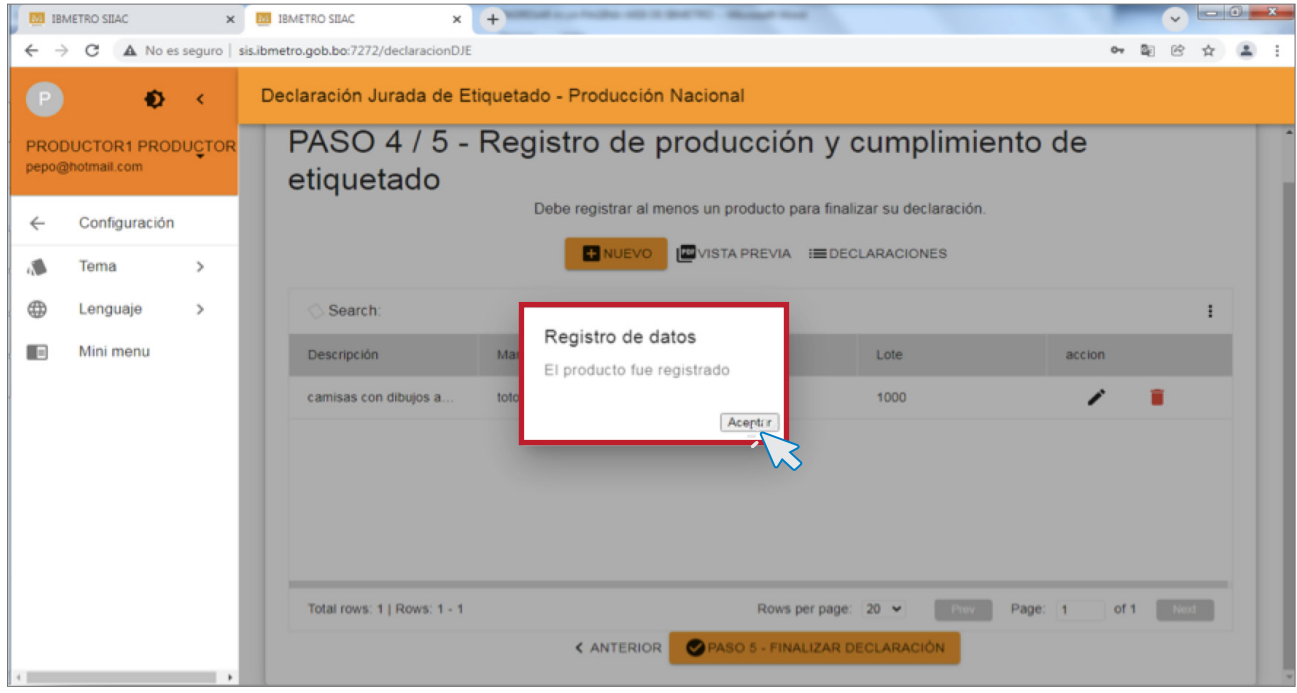

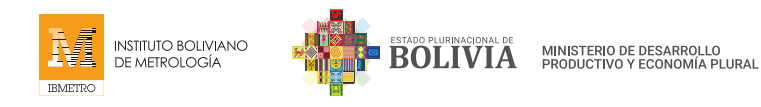

# MODIFICAR Y ELIMINAR

De existir algún error al momento de llenar los datos en el sistema, el registro puede ser modificado, corregido y/o eliminado. Seleccione el registro y las opciones, según corresponda.

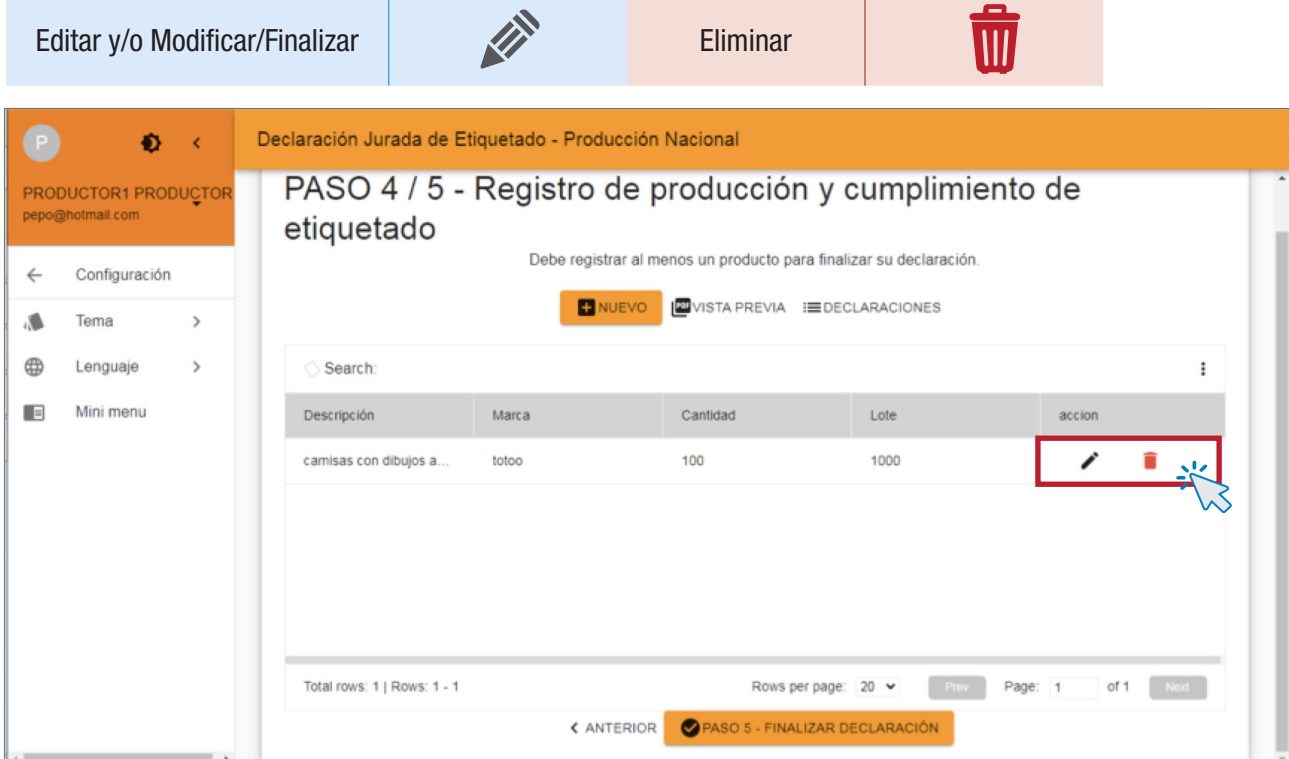

# PASO 5 - Registro de producción y cumplimiento de etiquetado

#### VISTA PREVIA

Antes de finalizar la Declaración Jurada de Etiquetado, puede verificar toda la información registrada, haciendo click a la opción VISTA PREVIA, se desplegará toda la información que ingresará al sistema.

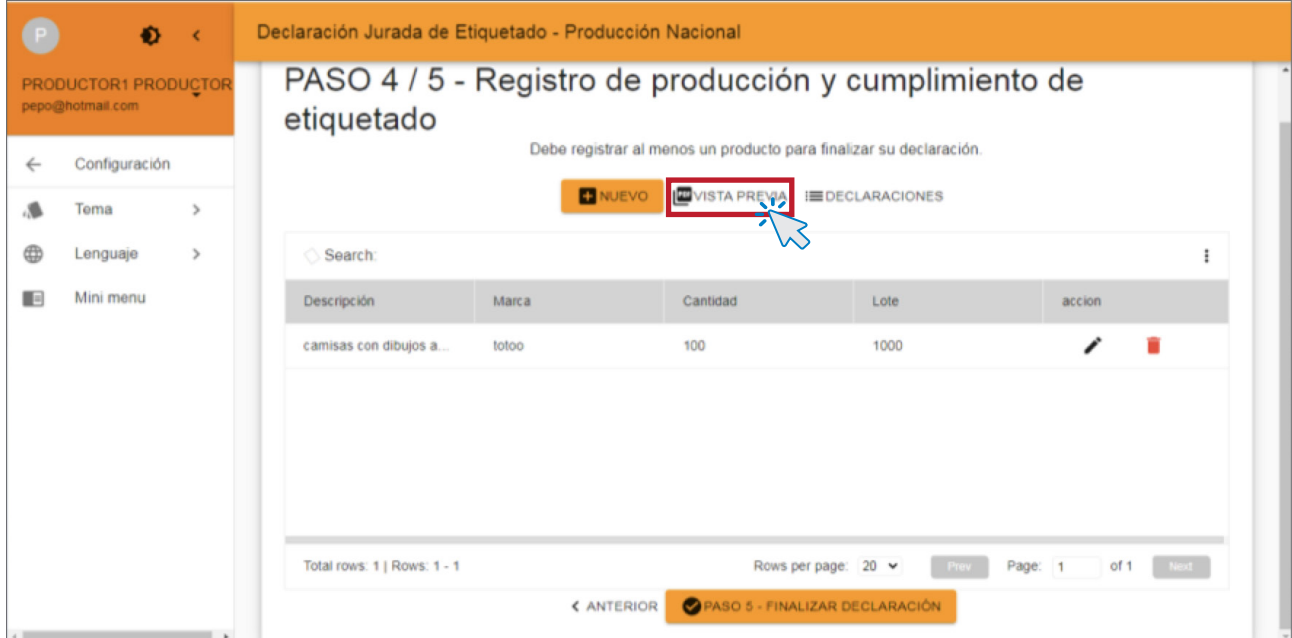

SISTEMA DE REGISTRO DE DECLARACIÓN JURADA DE ETIQUETADO (DJE)

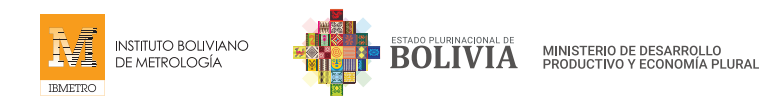

# FINALIZAR DECLARACIÓN

Una vez que todo ha sido verificado, puede proceder a finalizar la Declaración Jurada de Etiquetado, haciendo click en el botón de "PASO 5 – FINALIZAR DECLARACIÓN" que se encuentra en la parte inferior.

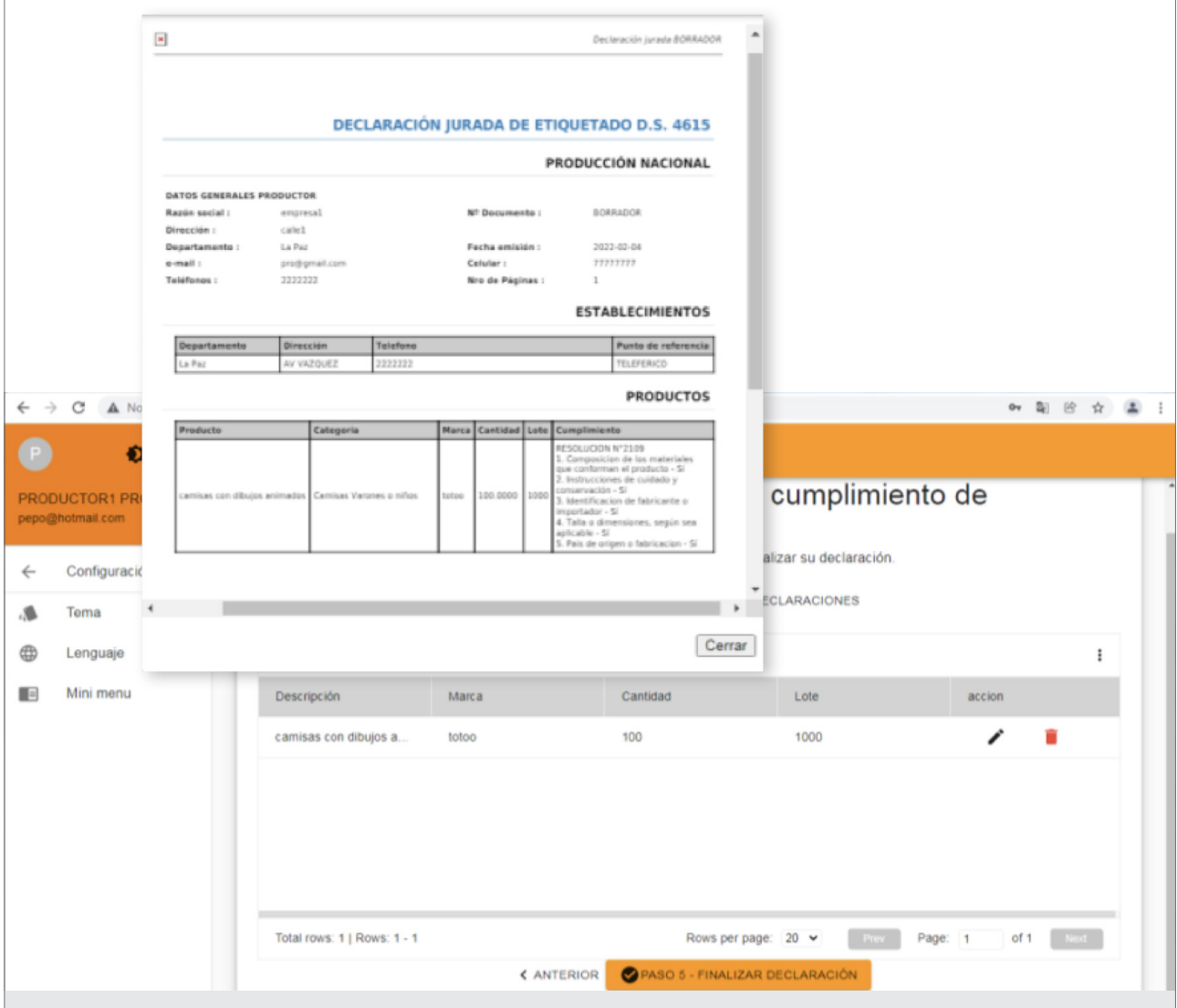

# **CONFIRMACIÓN**

Al hacer click en GUARDAR CAMBIOS, el sistema le dirigirá a una ventana para confirmar los datos ingresados. Coloque Sí, para registrar y continuar con un nuevo producto; en caso de corregir los datos, coloque No.

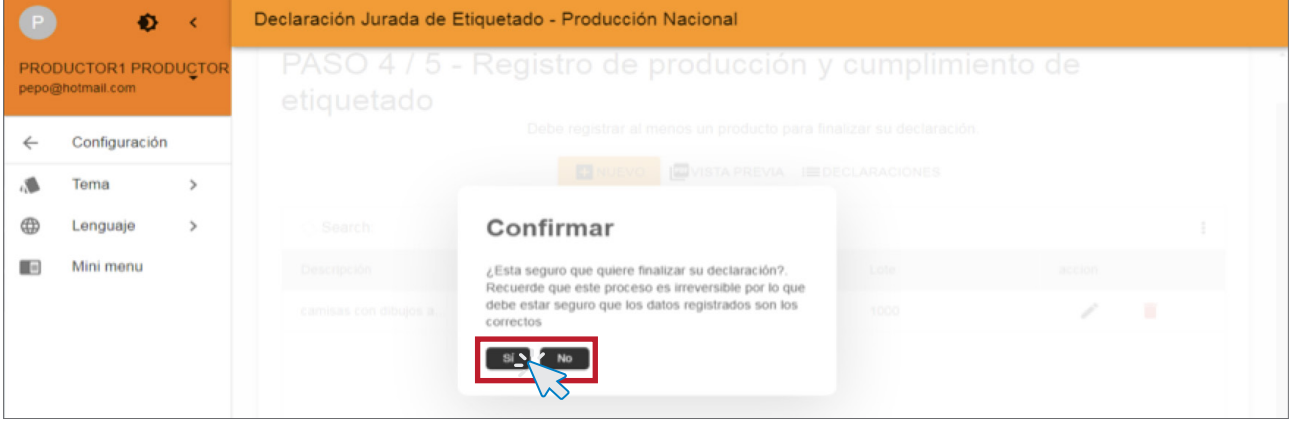

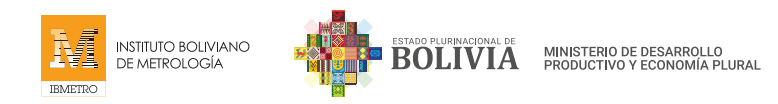

# REGISTRO DE DATOS CORRECTAMENTE

Una vez que haya confirmado el llenado de todos los datos, el sistema emitirá una respuesta de aceptación de Registro de Datos, indicando que la declaración en curso fue finalizada con éxito.

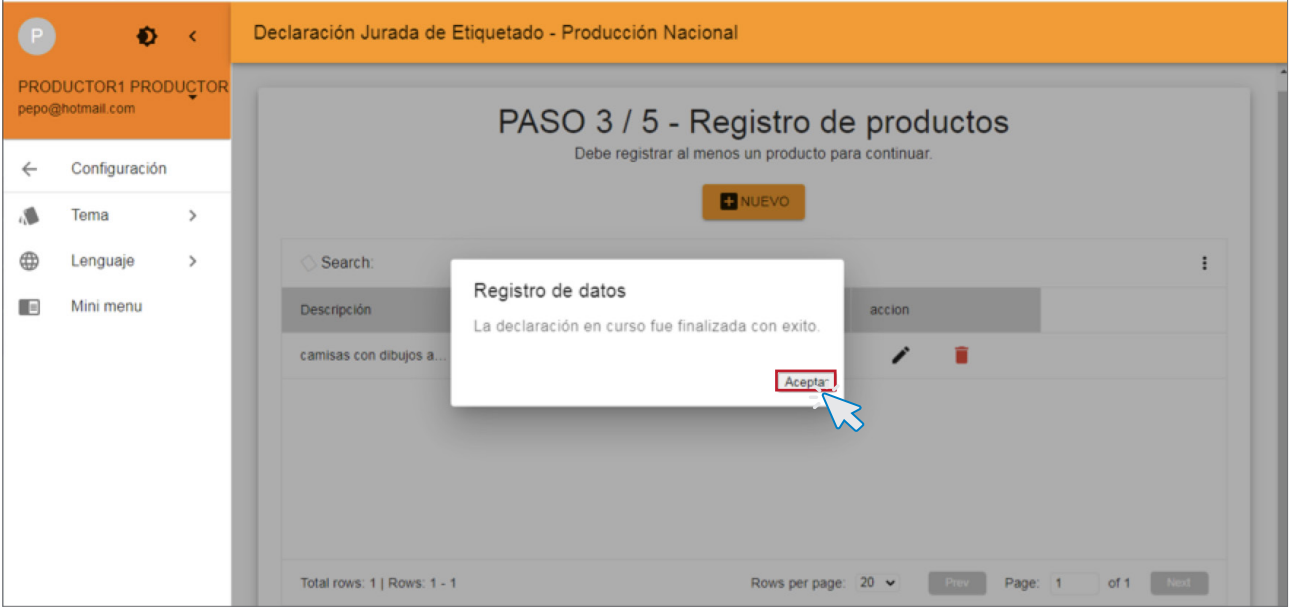

# DECLARACIONES REALIZADAS

Todas las declaraciones realizadas en el sistema están registradas y almacenadas en la ventana del "PASO 4/5 Registro de Producción y cumplimiento de Etiquetado", en el enlace DECLARACIONES. Puede visibilizarlo al hacer click en el icono de PDF

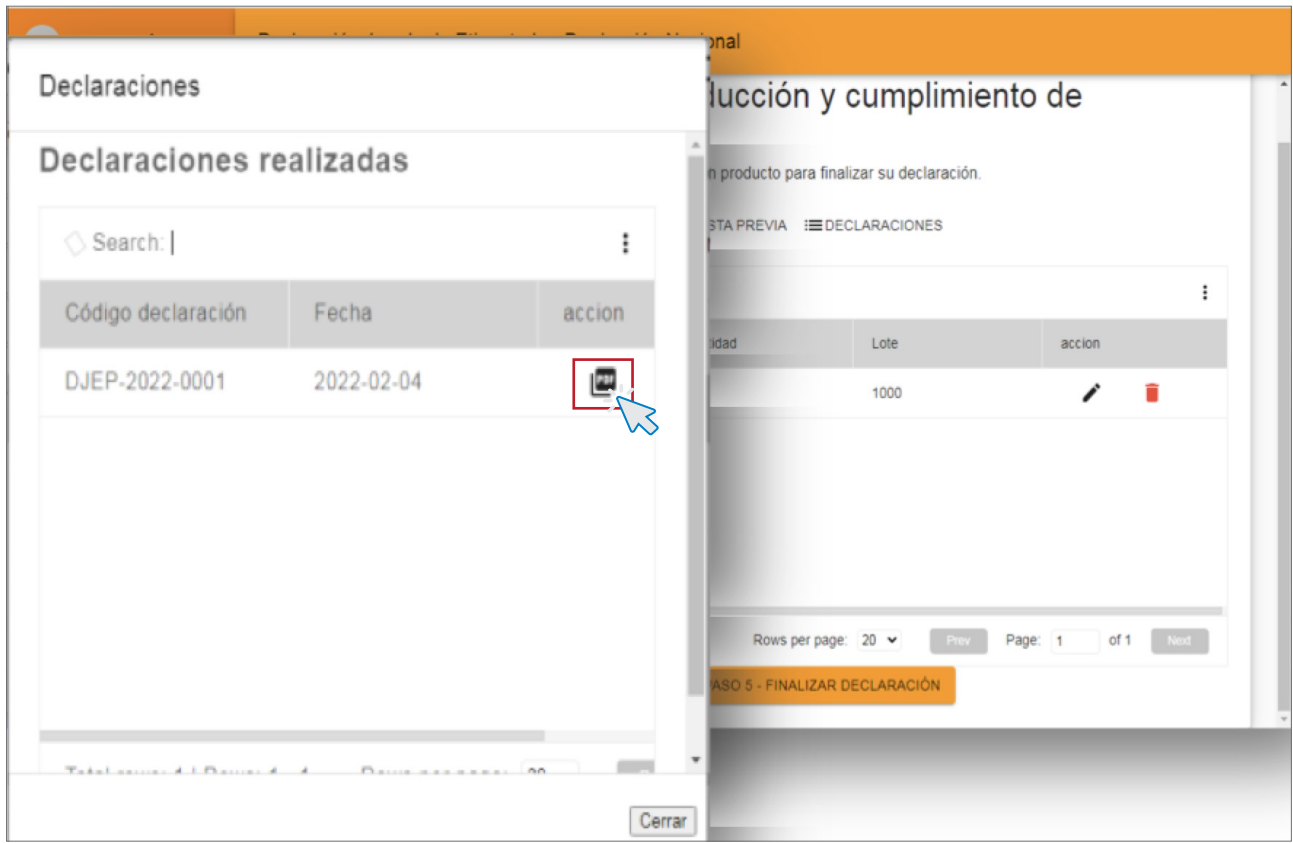

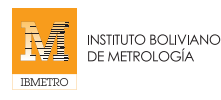

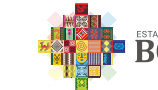

# VISIBILIDAD DE DECLARACIONES JURADAS

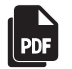

Al hacer click en el icono del PDF de la Declaración Jurada de Etiquetado registrada, podrá visualizar su declaración, con todos los datos que registrados.

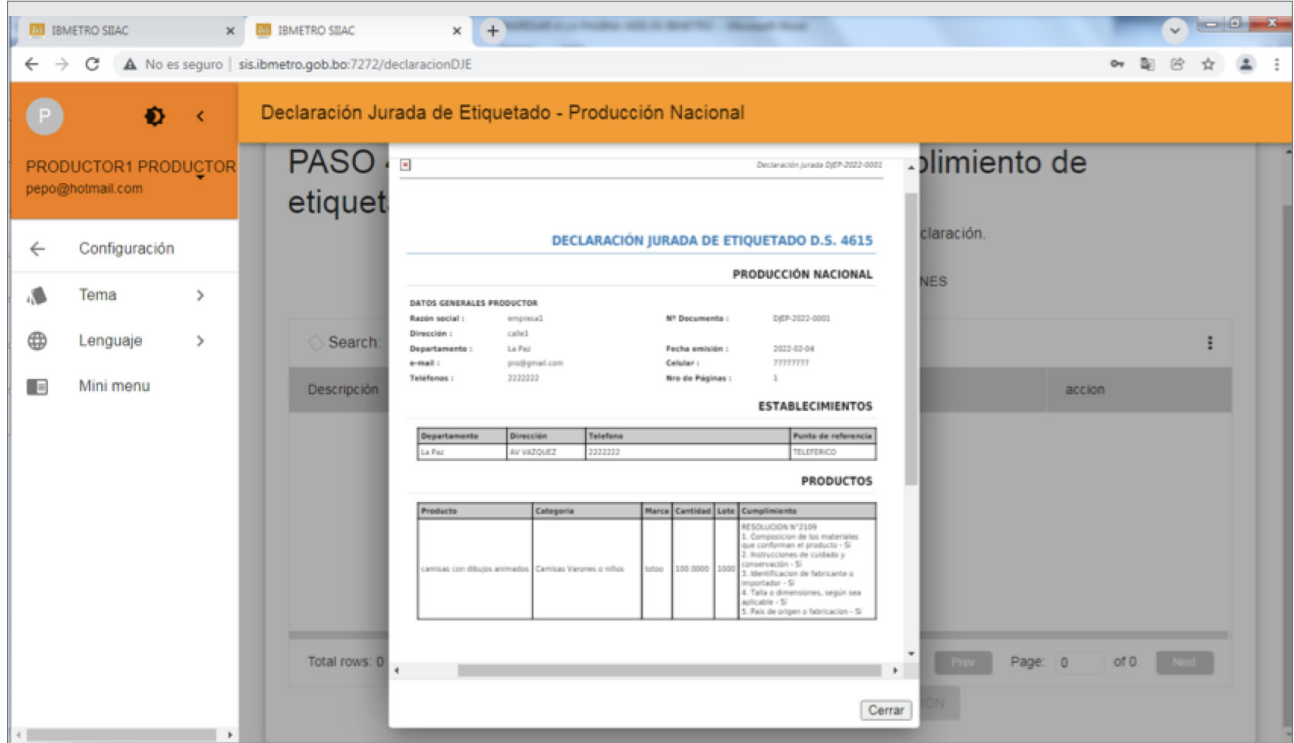

# 5. RECOMENDACIONES

Se recomienda no revelar su Contraseña por ningún motivo.

Recuerde que el sistema almacena información muy privada e importante, y en manos equivocadas puede ser perjudicial y generarle problemas.

# 6. CONCLUSIÓN

El manual para el Productor Nacional fue elaborado como una guía del uso correcto del Sistema de Registro de Declaraciones Juradas de Etiquetado. Cualquier duda o consulta debe comunicarse con la Dirección de Metrología Legal de IBMETRO.